# **HE** total ID

# **スタートガイド**

**-教育委員会版-**

初めてtotal IDをお使いになる方へ

- total IDについて
- お届けしたもの
- 初回ログイン時の流れ

# 教育委員会のアカウントを管理する

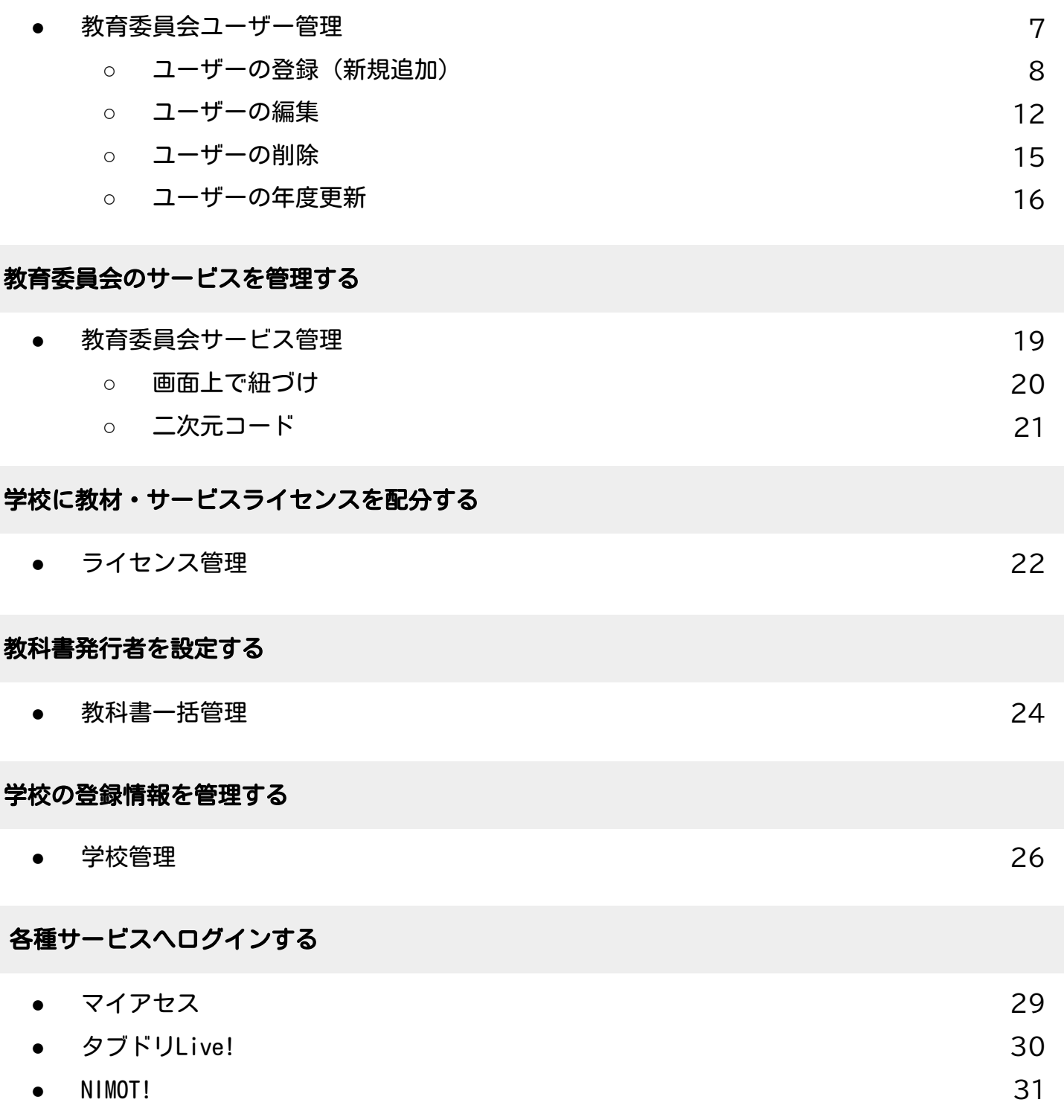

4

# **初めてtotal IDをお使いになる方へ**

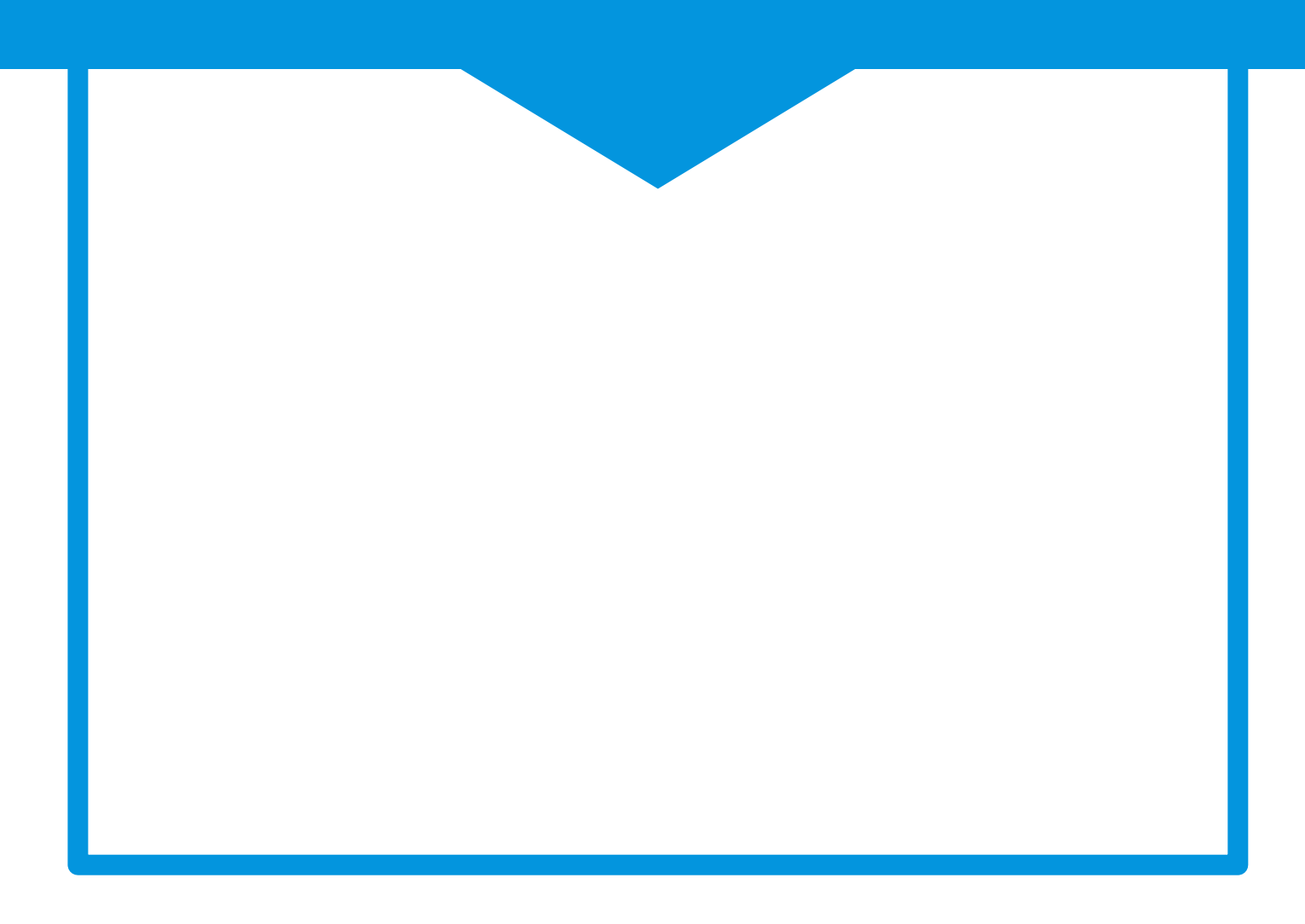

# total IDについて

total IDは、東京書籍が発行する各種教材・サービスを横断的に利用するためのシステムで、1つのIDで複 数の教材・サービスを利用することができます。 児童・生徒および教職員が、教材・サービスにログインするためのアカウントは、「total ID学校管理サイ ト」で発行します。

#### お届けしたもの

- total IDスタートガイド (この冊子)
- ID通知書

# 初回ログイン時の流れ

- 1.ID通知書の内容を確認する
- 2. アカウント発行サイト (total ID学校管理 サイト)にログインする
- 3.教育委員会の設定を行う
- 4.学校ごとの設定を行う

利用開始

#### アクセス制限について

ドメイン名によるアクセス制限を設定している場合は、下記ドメインへのアクセスを許可してください。 「\*.tshoseki.jp」または「id.tshoseki.jp」「api.tshoseki.jp」

#### 動作環境

画面サイズ:横幅1200px × 縦幅620px 以上 対応Webブラウザ:Chrome/Safari/Edge Webブラウザ設定:Javascript有効設定、Cookie有効設定、SSL対応、WebStorage、SessionStorageが有効な 環境でご利用ください。 Excelのバージョン:Excel2007以降の.xlsx形式のファイルを扱えるバージョンをご利用ください。 通信環境:インターネットに接続し、通信速度の安定した環境でご利用ください。

### 1.ID通知書の内容を確認する

商品の契約が完了すると、以下のようなID通知書が学校宛に送られます。内容をご確認の上、大切 に保管してください。

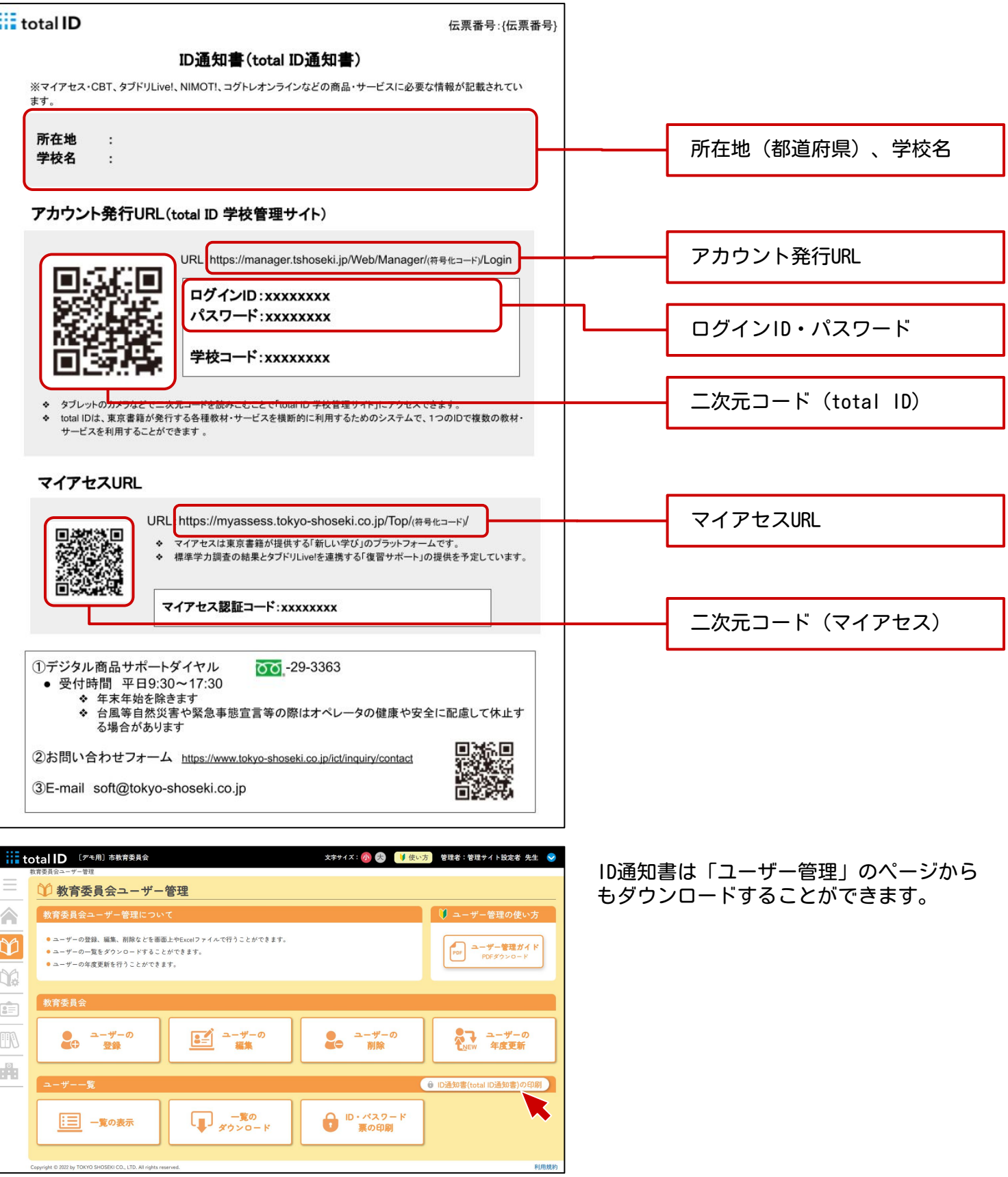

#### 2. アカウント発行サイト (total ID学校管理サイト)にログインする

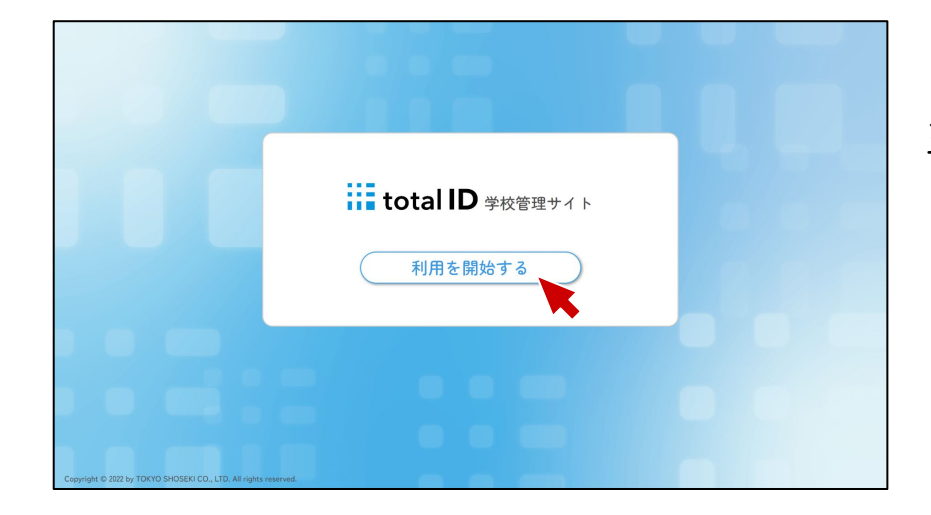

ほかのアカウントを使ってログイン G Googleでサインイン

> ■ Microsoftでサインイン ■ Appleでサインイン

> > そのほかのID

**iii** total **ID** ログインID

 $33333333$ パスワード

□ 次回の入力を省略

『ID通知書』に印刷されている二次元コー ドを読み込むか、URLを入力してトップペー ジにアクセスし、[利用を開始する]を押 下します。

IDとパスワードを入力し、[ログイン]を 押下します。

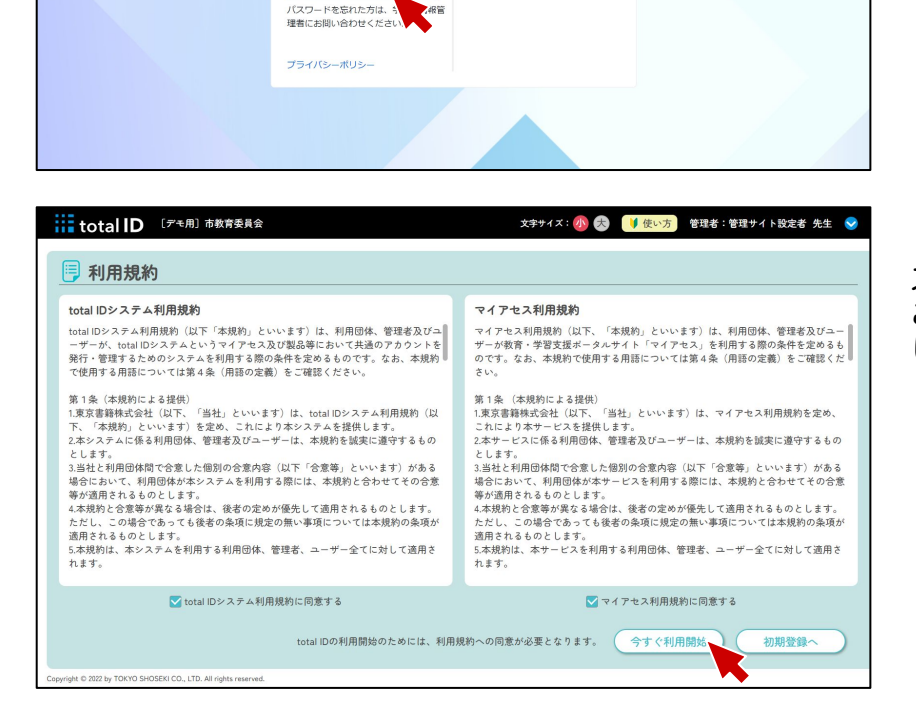

「total IDシステム利用規約」「マイアセ ス利用規約」が表示されますので、内容を ご確認の上、チェックボックスをクリック し、[今すぐ利用開始]を押下します。

# **教育委員会ユーザー管理**

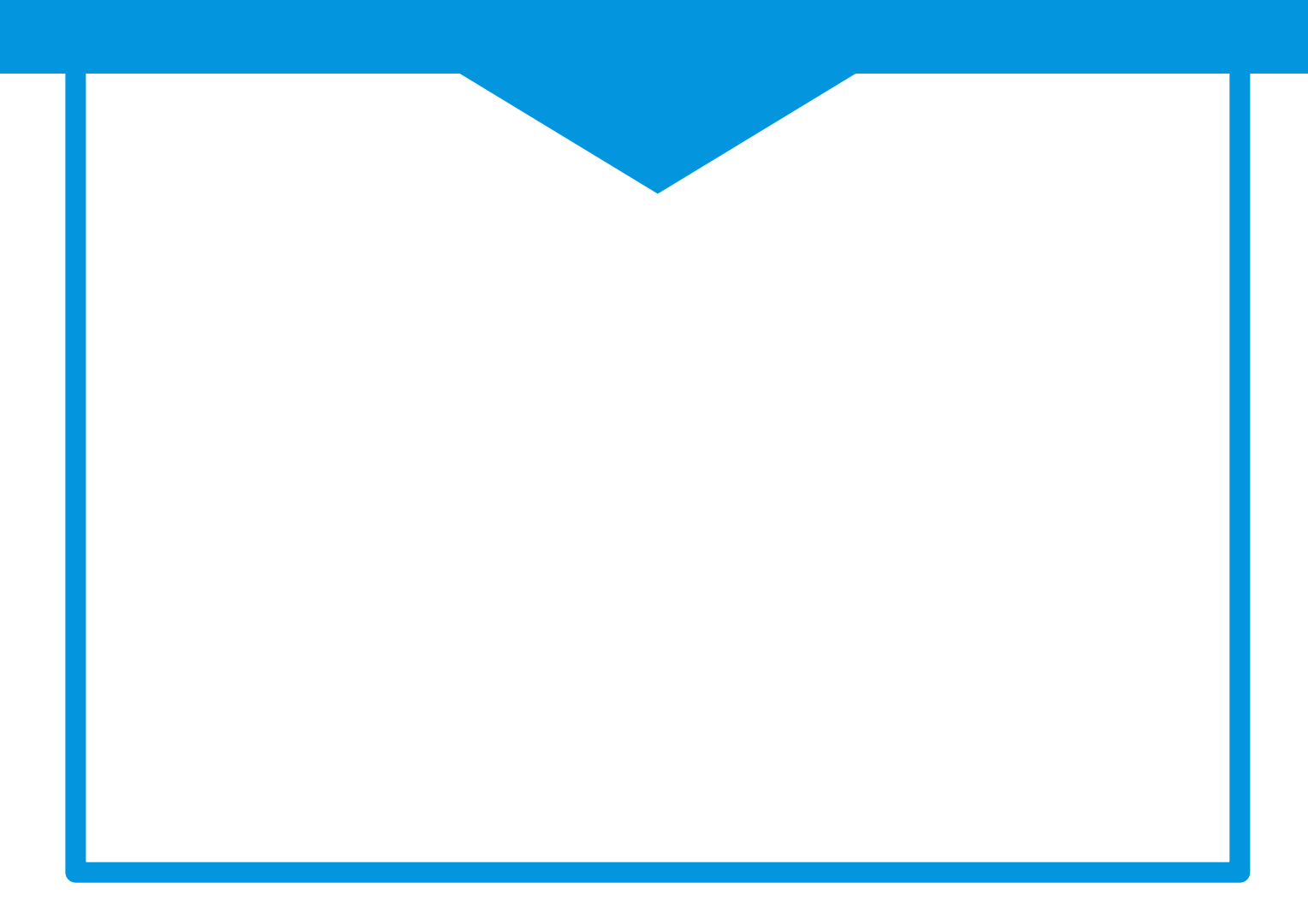

# 教育委員会ユーザー管理でできること

- ユーザーの登録
- ユーザーの編集
- ユーザーの削除
- ユーザーの年度更新
- 一覧の表示
- 一覧のダウンロード
- ID・パスワード票の印刷

#### 注意事項

「教育委員会ユーザー管理」は、教育委員会権限のアカウントを管理する画面です。学校の教職員 ・児童・生徒のアカウントを操作する場合は、「学校管理(▶p.27)」から操作してください。

ユーザーの登録

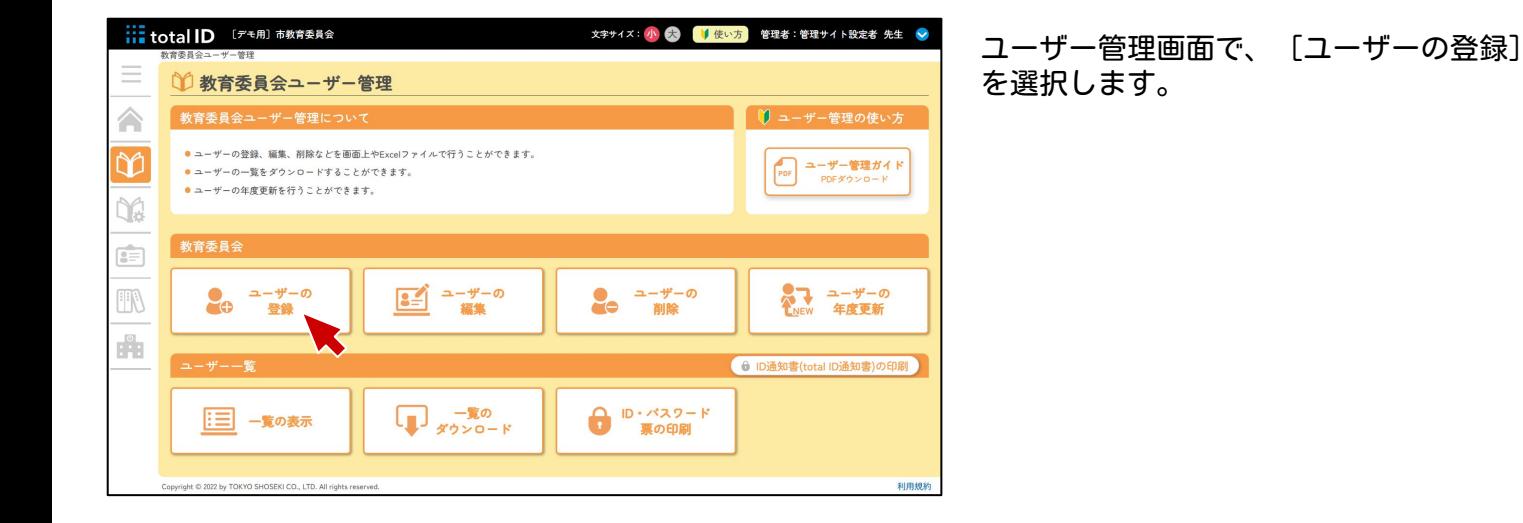

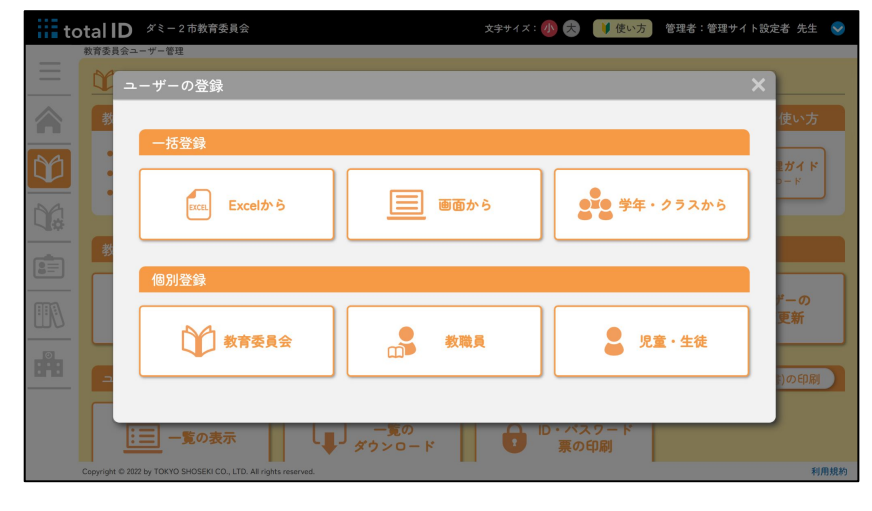

複数人をまとめて登録する「一括登録」 と、一人ずつ登録する「個別登録」が選択 できます。

一括登録:Excelから

Excelファイルを編集・アップロードすることで、一括登録ができます。

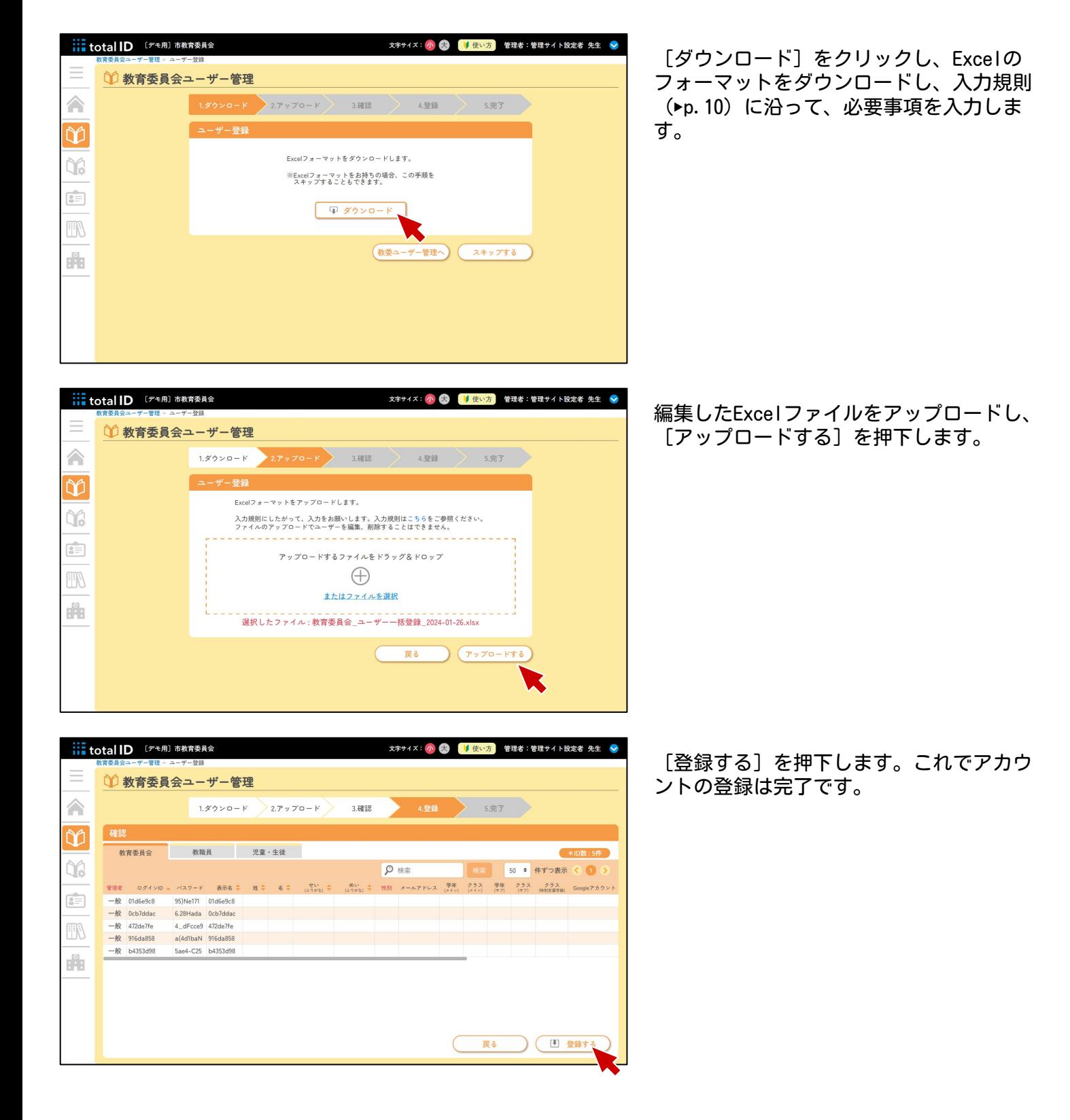

#### 入力規則

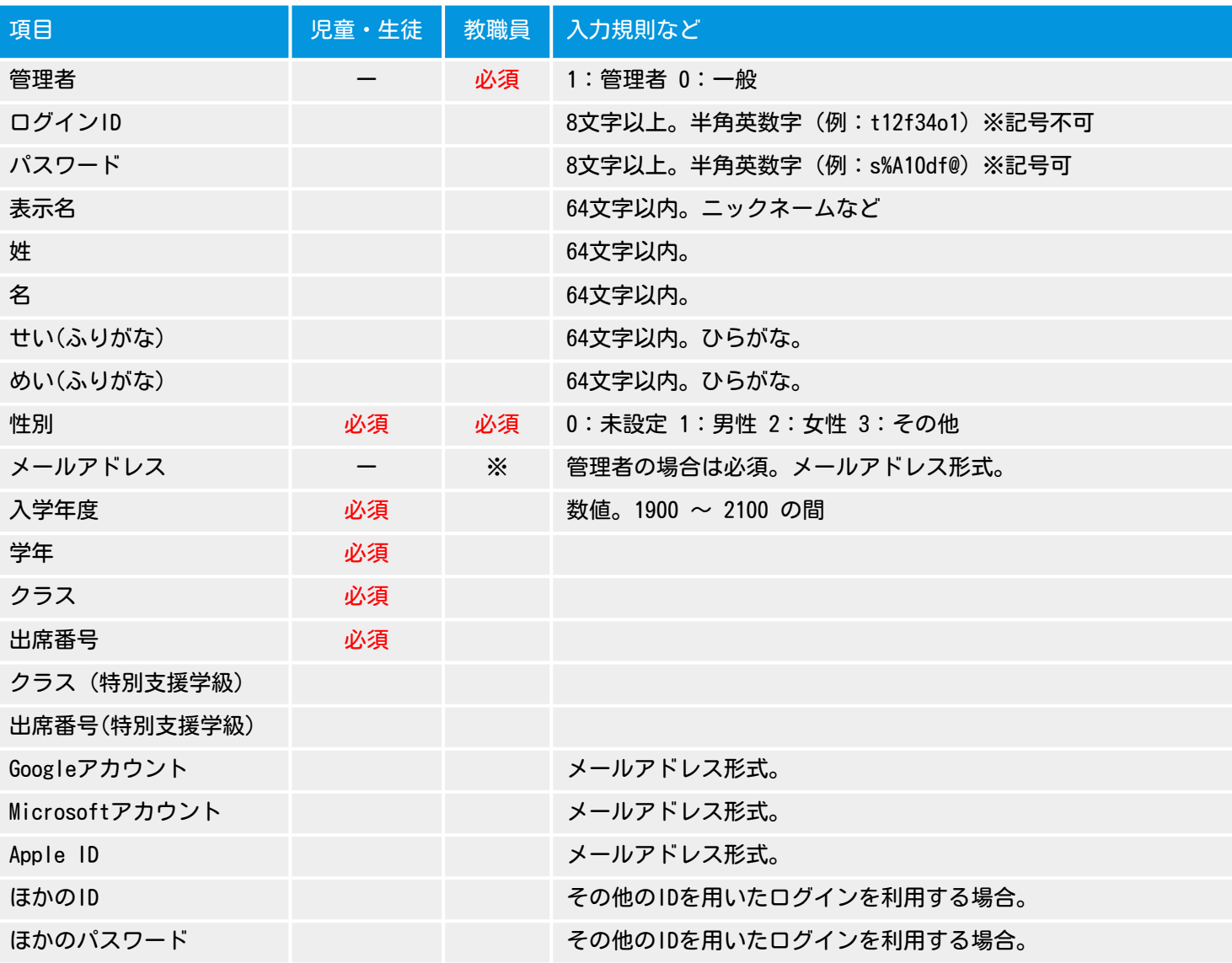

※管理者は、アカウントを登録・編集できます。

※ログインID、パスワードを空欄で登録した場合は、自動でIDとパスワードが設定されます。

※児童・生徒が、特別支援学級のみに所属する場合は、通常の学級と特別支援学級に同じクラス名を入力し、 通常の学級の出席番号を「99」と入力してください。

※Googleアカウント、Microsoftアカウント、Apple IDとアカウント連携 (SSO:シングルサインオン)を行う 場合は、それぞれのメールアドレスを入力してください。

#### 一括登録:画面から

画面上で情報を入力したり、ExcelやGoogleスプレッドシートから貼り付けて、一括登録できま す。

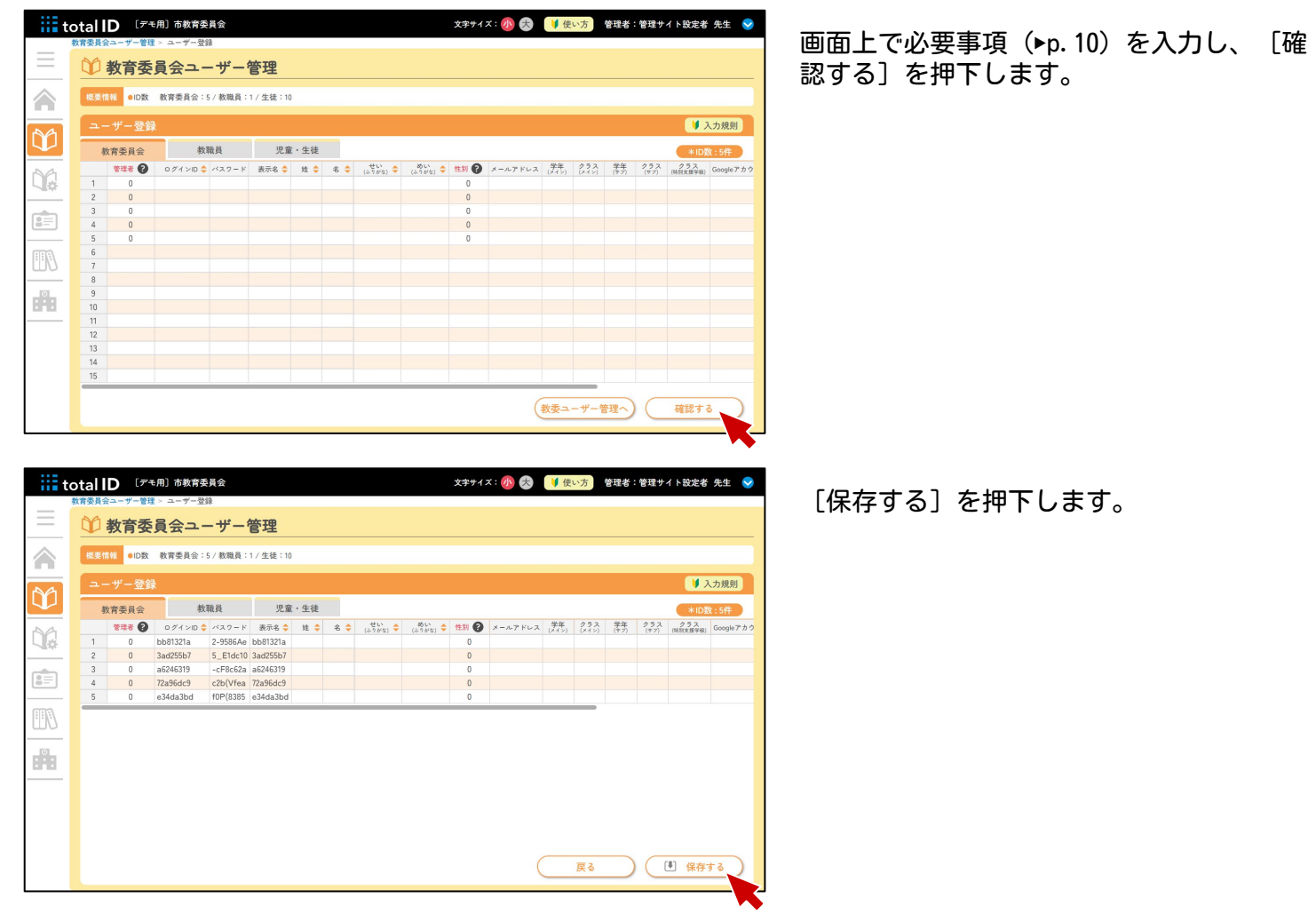

#### 個別登録

専用のフォームから、登録したいユーザーを一人ずつ登録できます。

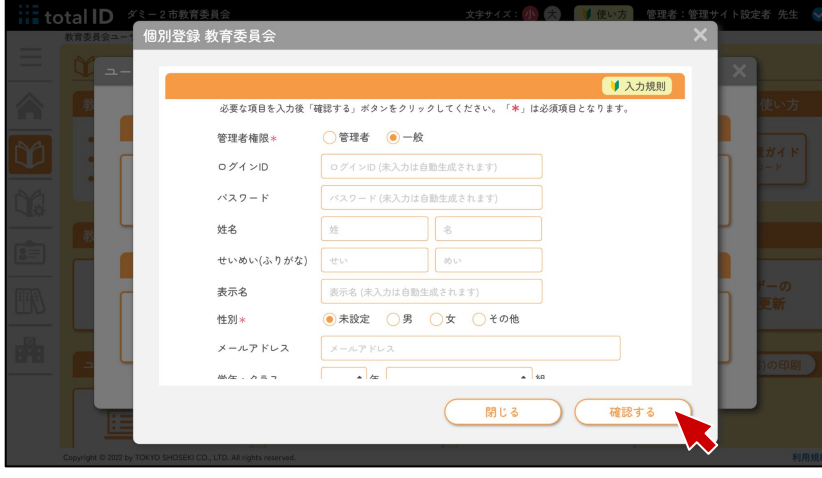

#### 入力規則(▶p.10)に沿って、必要事項を入 力し、[確認する]を押下します。

#### 教育委員会ユーザー管理

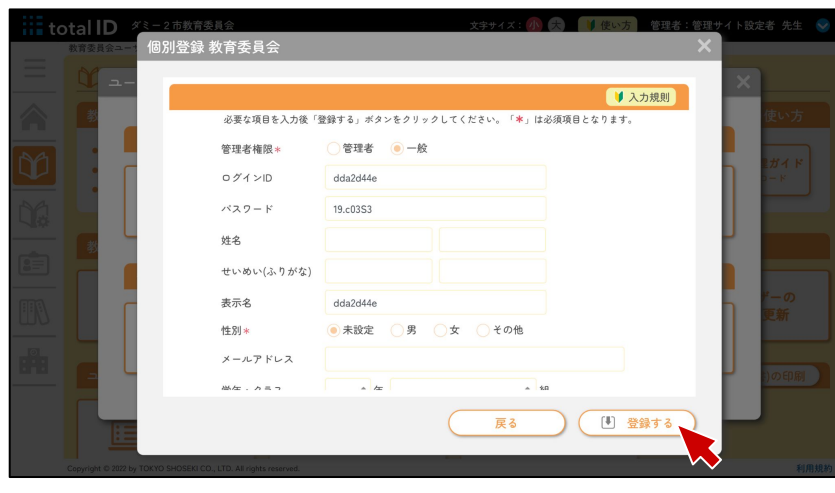

内容を確認し、[登録する]を押下しま す。

ユーザーの編集

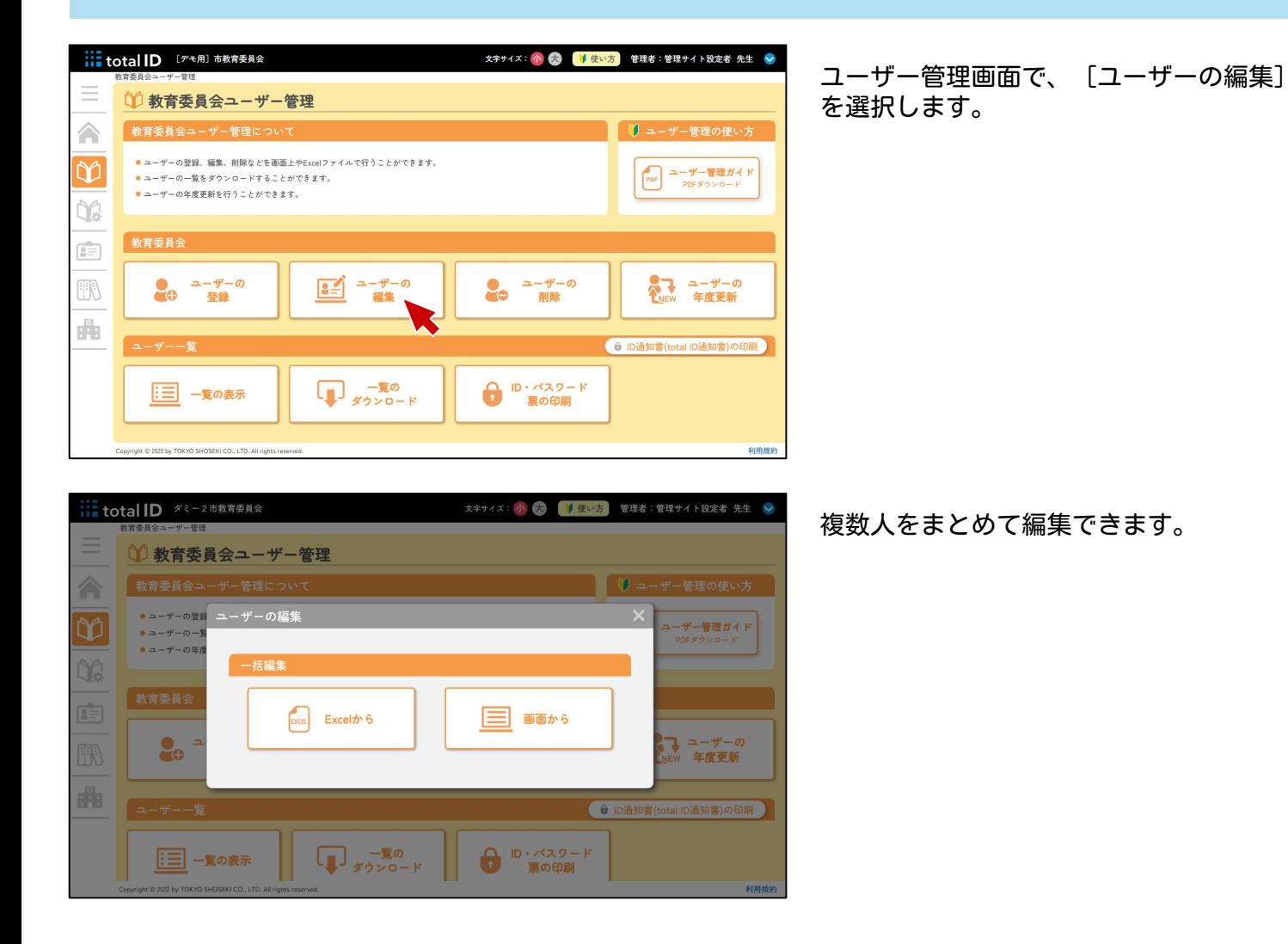

一括編集:Excelから

登録済みの情報をExcelファイルでダウンロードし、編集・アップロードすることで、一括編集が できます。

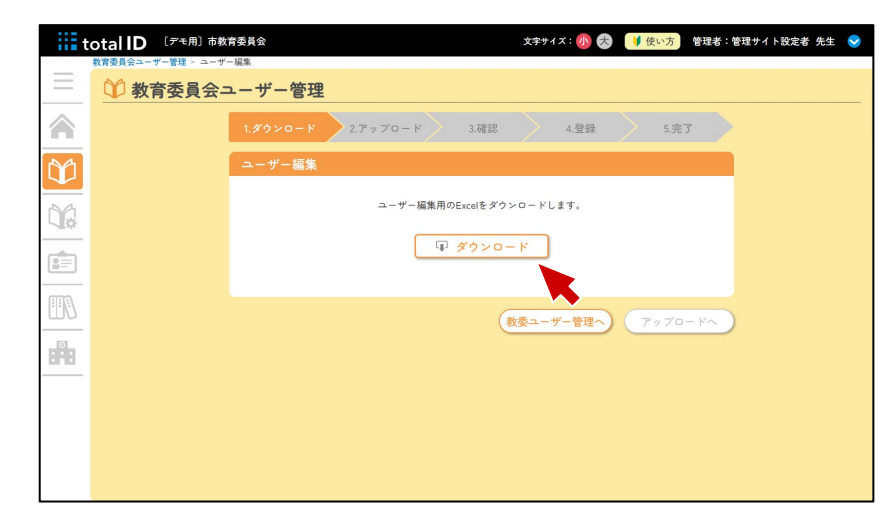

[ダウンロード]をクリックし、ユーザー 情報のExcelファイルをダウンロードしま す。 修正箇所を編集し、登録時と同様にファイ ルをアップロードして確認してください。

#### 一括編集:画面から

画面上で情報を入力したり、ExcelやGoogleスプレッドシートから貼り付けて、一括登録できま す。

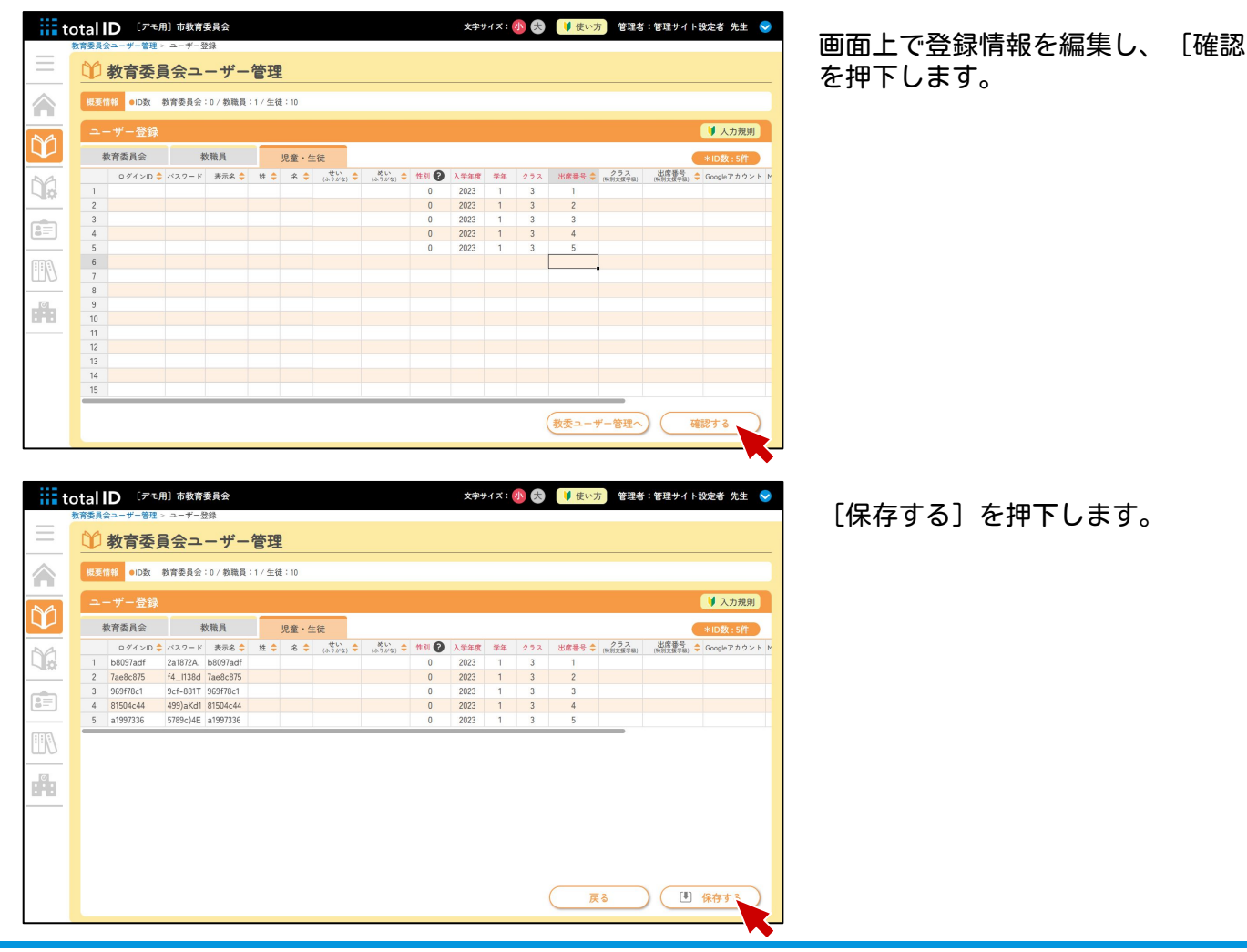

する]

個別に編集したいときは

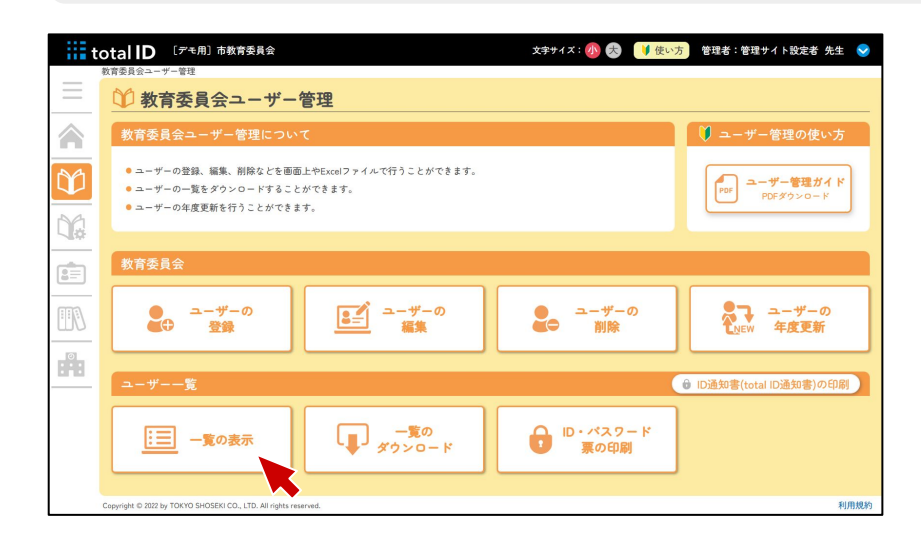

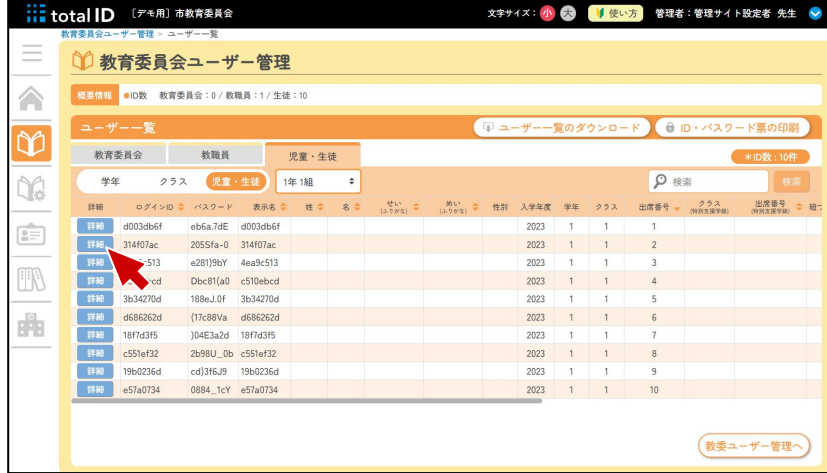

…… total ID 「デモ用」市教育委員会 謀 児童・生徒 ●教育委 | 概要情報 | 000 O グインID  $d003db6f$ 教育委員会 パスワード eb6a.7dE 学年  $\sqrt{ }$ 姓名 **地**  $rac{1}{\sqrt{2}}$ ## d008<br>## 314ft<br>## 4ea9 せいめい(ふりがな)  $\mathbb{R}$ **EE** 表示名  $d003db6f$ 性別\* ●未設定 ○男 ○女 ○その他  $c510$ <br>3b34 2023 (令和5) ⇒ 年度 入学年度\* d686<br>18f7  $\boxed{1 \quad \Rightarrow}$ 学年 $*$  $\begin{array}{|c|c|}\n\hline\n1 & \\
\hline\n\end{array}$ c551<br>19b0  $252*$  $\bullet$  #1 1 特別支援学級  $\bullet$  | 81 | 81 8 8 9  $\subset$ 閉じる 確認する

ユーザー管理画面で、[一覧の表示]を選 択します。

編集したいユーザーの「詳細]を押下しま す。

入力規則(▶p.10)に沿って、内容を編集 し、[確認する]を押下します。

ユーザーの削除

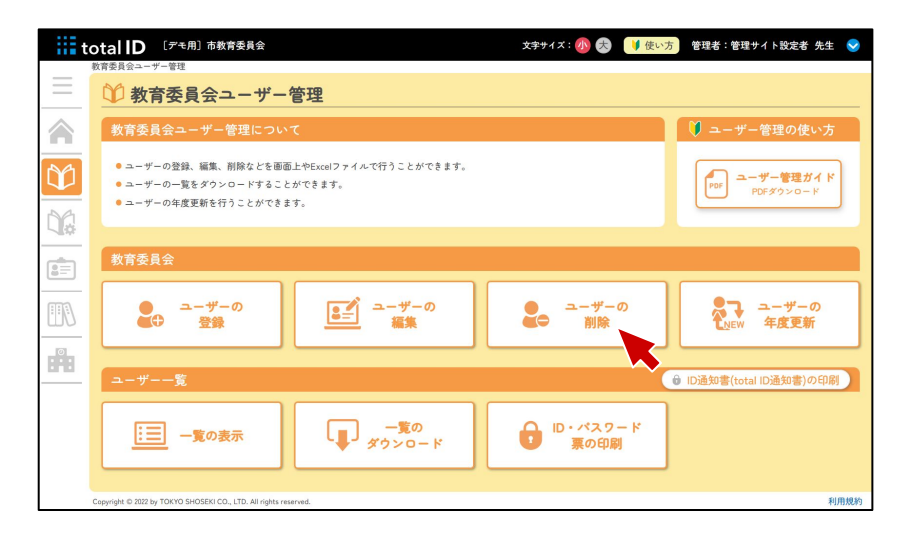

ユーザー管理画面で、[ユーザーの削除] を選択します。

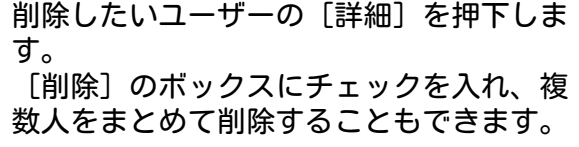

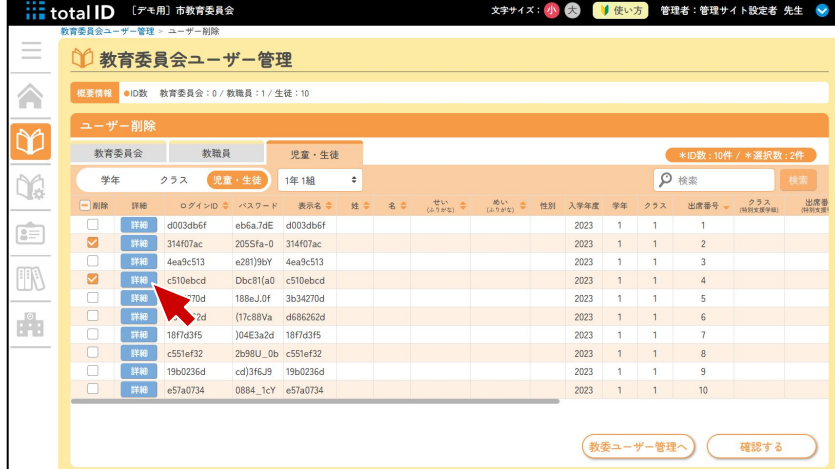

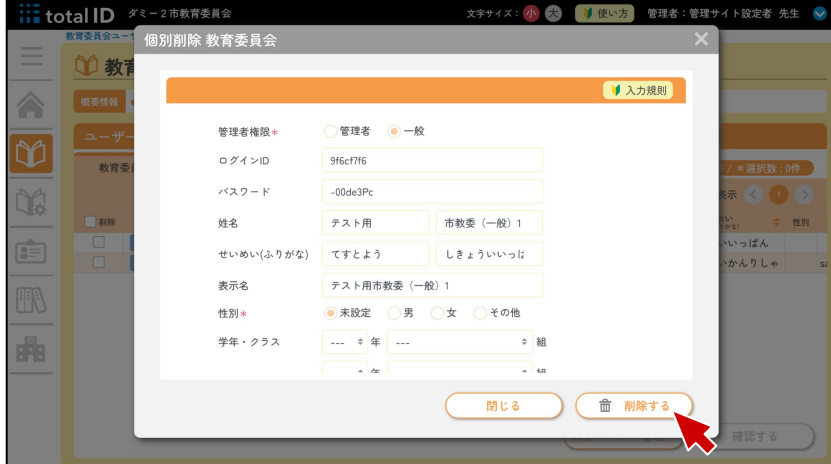

[削除する]を押下します。確認画面で [はい]を選択すると、削除が完了しま す。

ユーザーの年度更新

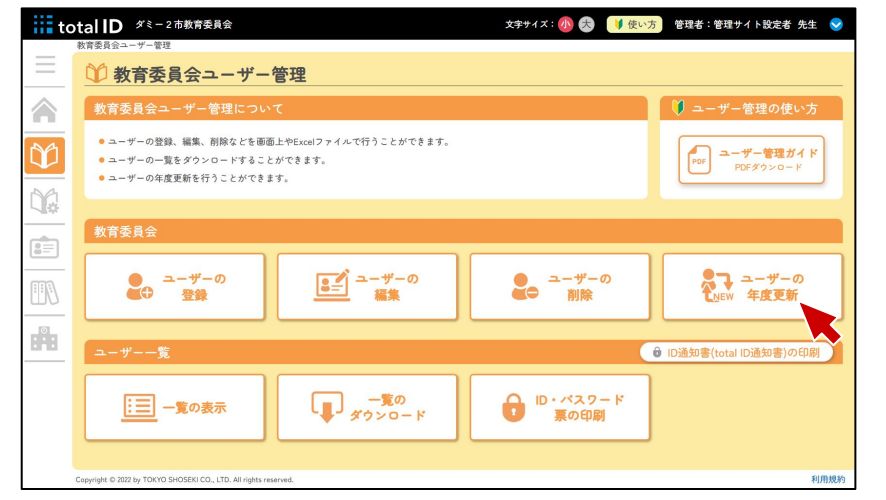

ユーザー管理画面で、[ユーザーの年度更 新]を選択します。

[はじめる]を押します。

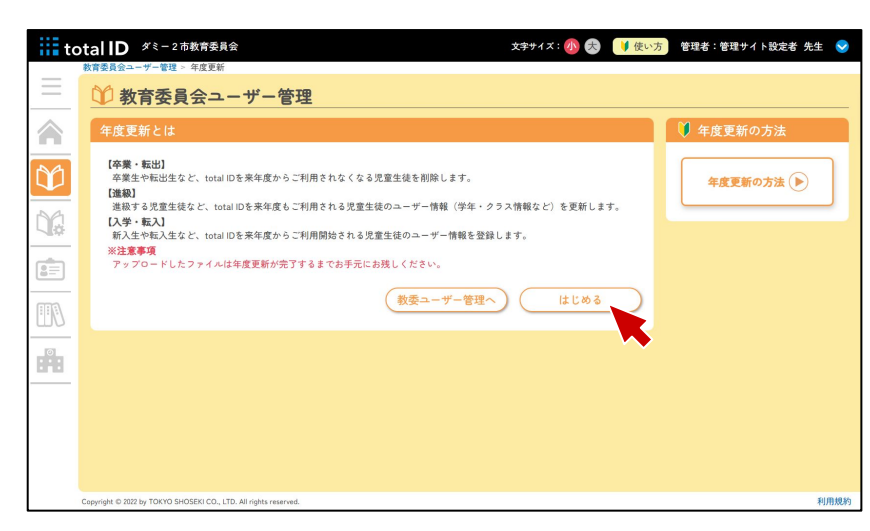

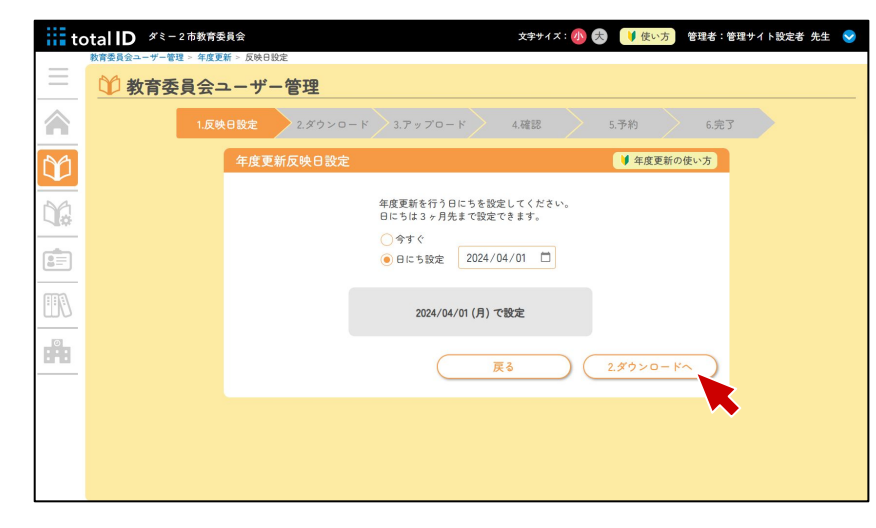

年度更新を反映する日付を設定できます。 「今すぐ」または任意の日付(3ヶ月先ま で)を設定し、[2.ダウンロードへ]を押 下します。

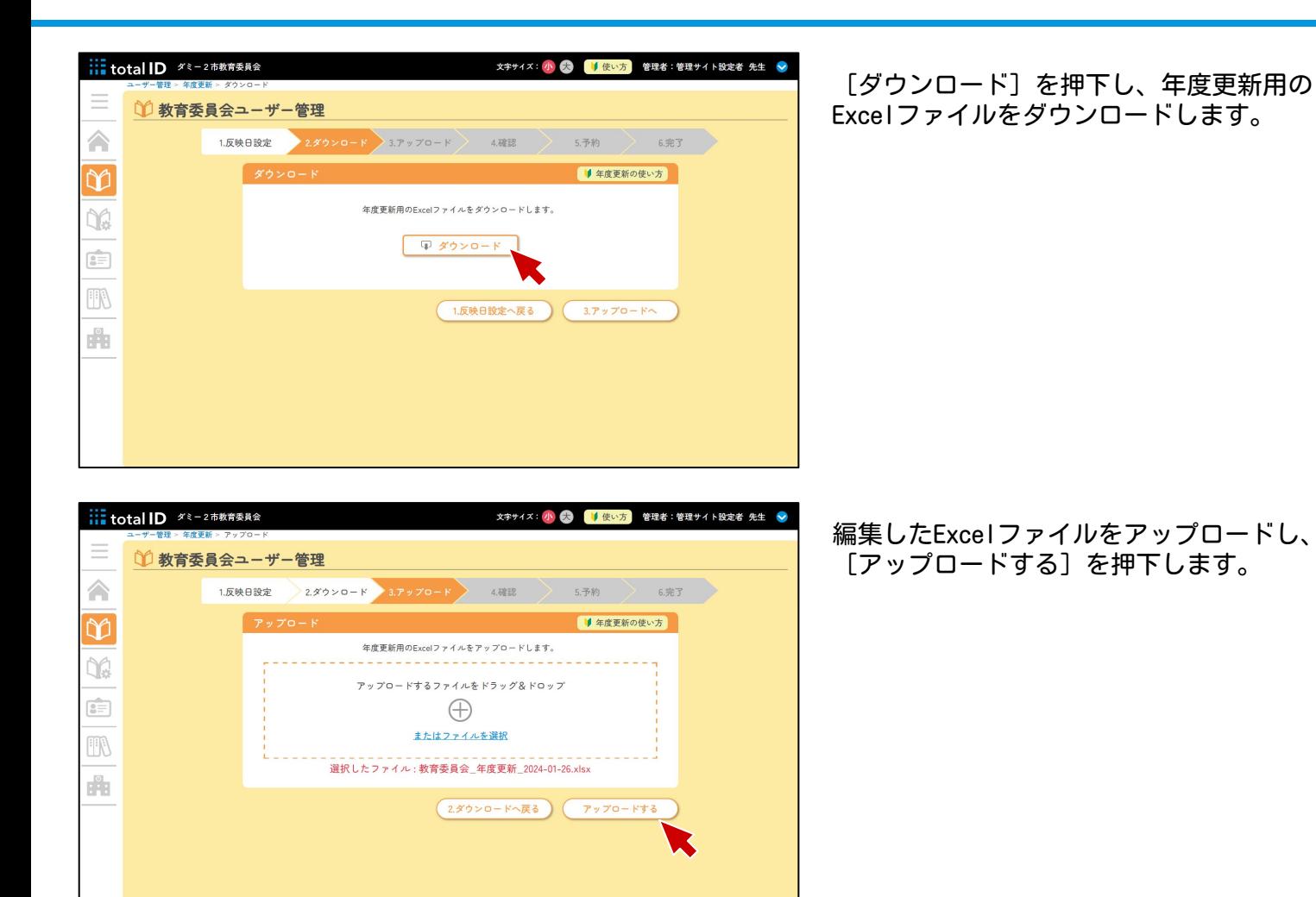

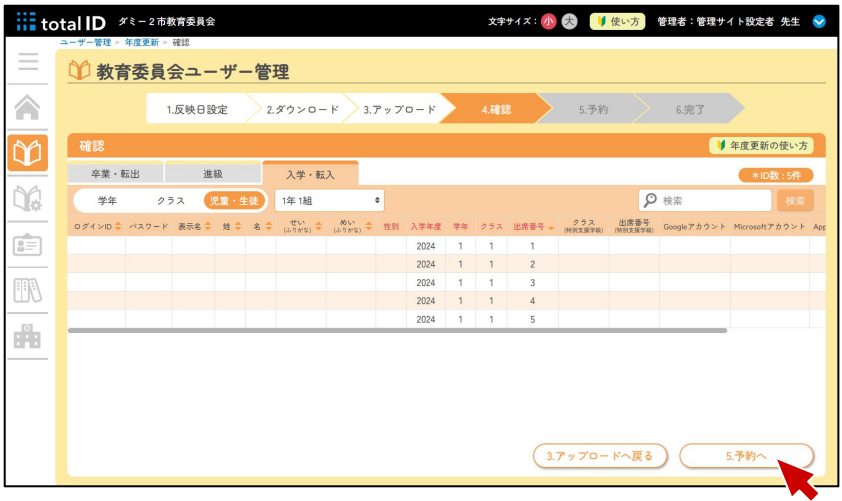

内容を確認し、[5.予約へ]を押下しま す。

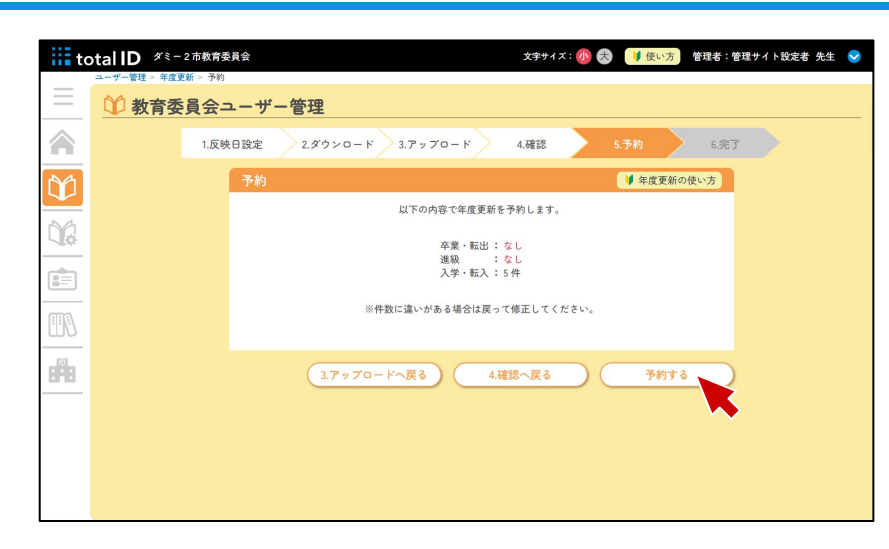

件数を確認し、[予約する]を押下しま す。

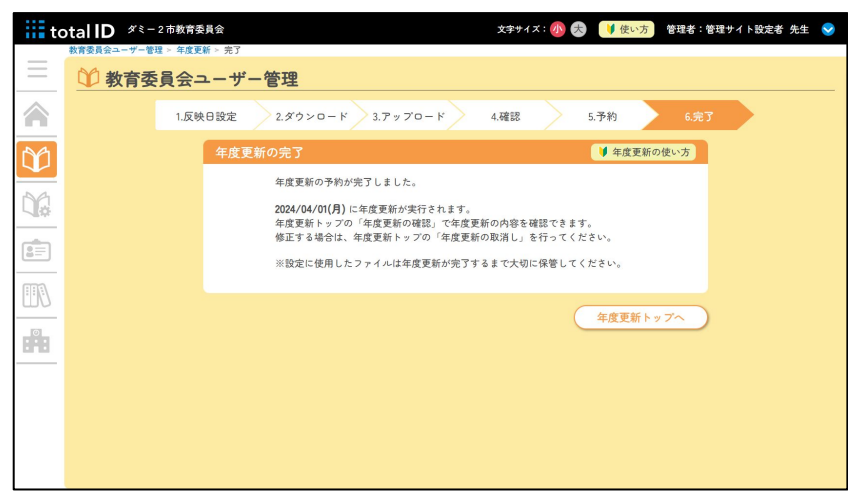

これで年度更新の設定は完了です。 年度更新は反映予定日の午前0時に実施され ます。反映日を「今すぐ」に設定していた 場合は、完了処理と同時に実行されます。

#### 年度更新のキャンセル

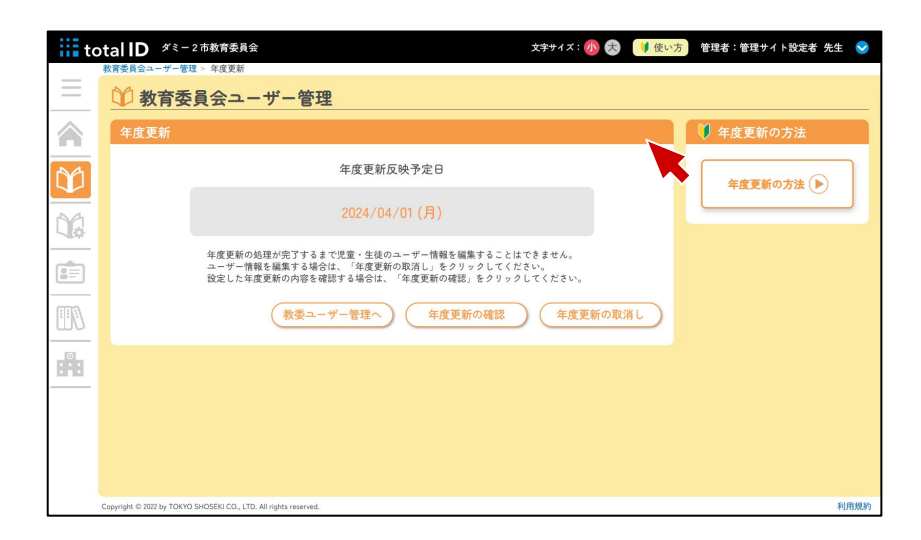

設定済みの予約をキャンセルする場合は、 [ユーザーの年度更新]を選択し、[年度 更新の取消し]を選択します。

# **教育委員会サービス管理**

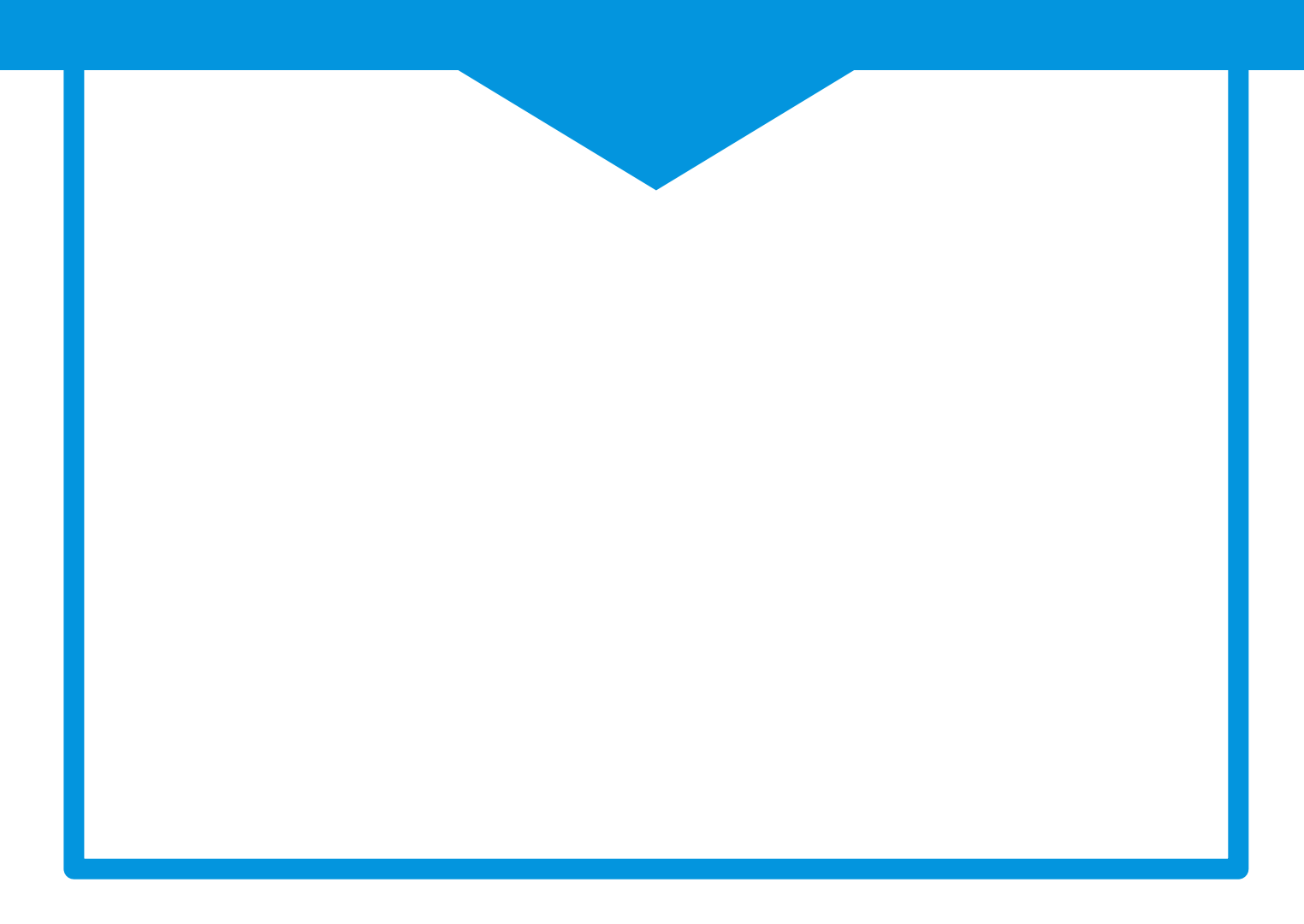

# 教育委員会サービス管理でできること

- サービスの紐づけ ○ 画面上で紐づけ ○ 二次元コード
	-
- 一覧の表示

### サービスの紐づけとは

教材・サービスのライセンスをご契約されている場合、ご契約済みのライセンスをユーザーに割り 当てる必要があります。マイアセス・マイアセスCBTは、total IDのアカウントを持っている全員 が、紐づけを行うことなく利用できます。

「教育委員会サービス管理」は、教育委員会権限のアカウントを管理する画面です。学校の教職員 ・児童・生徒のアカウントを操作する場合は、「学校管理(▶p.27)」から操作してください。

画面上で紐づけ

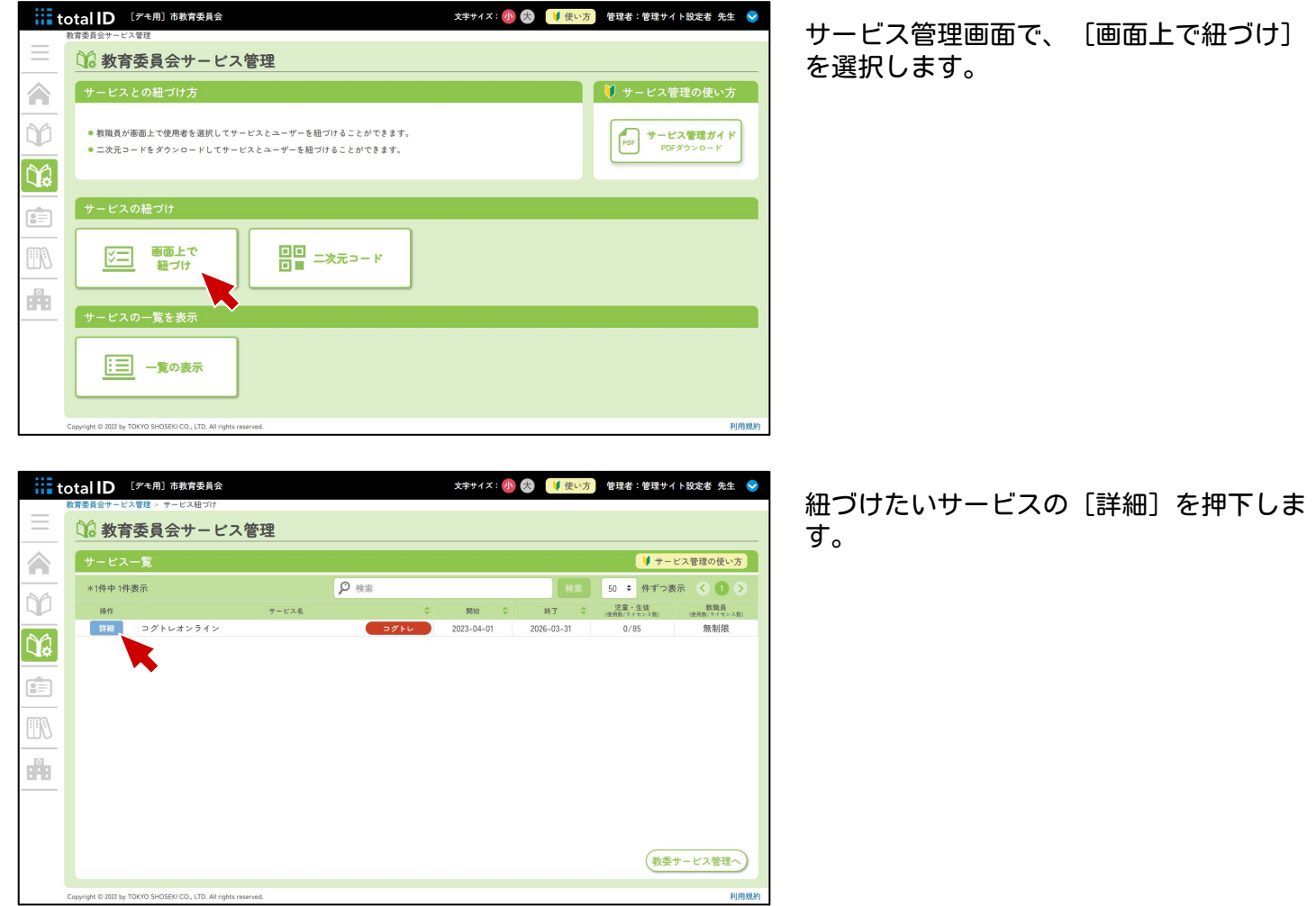

#### 教育委員会サービス管理

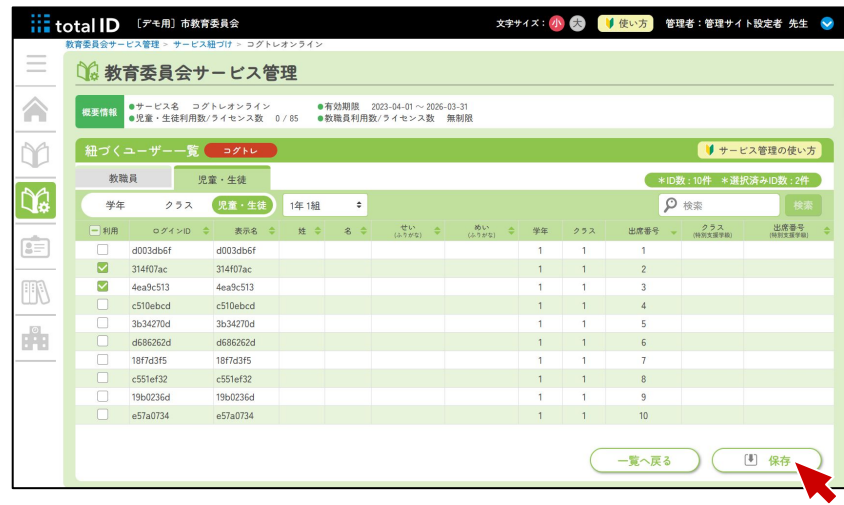

紐づける学年やクラス、アカウントを選択 して、「保存」を押下します。これでサー ビスの紐づけは完了です。

# 二次元コード

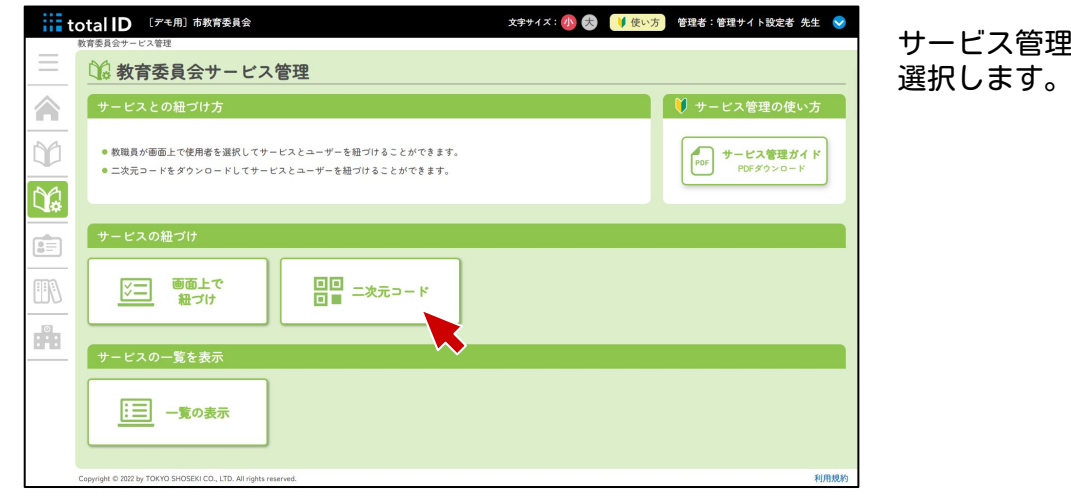

サービス管理画面で、[二次元コード]を 選択します。

[二次元コード印刷]を押すと印刷画面が 表示され、児童・生徒に配布するクーポン を印刷できます。

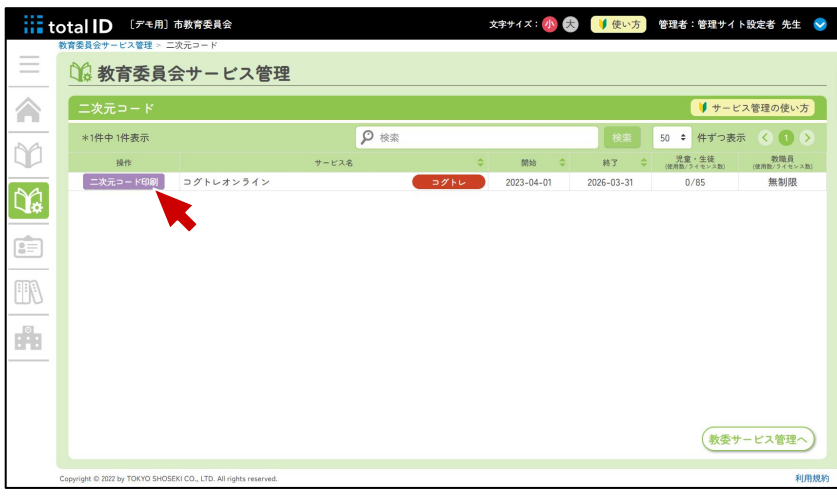

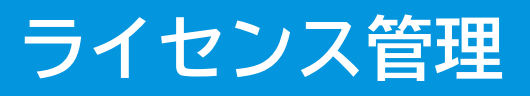

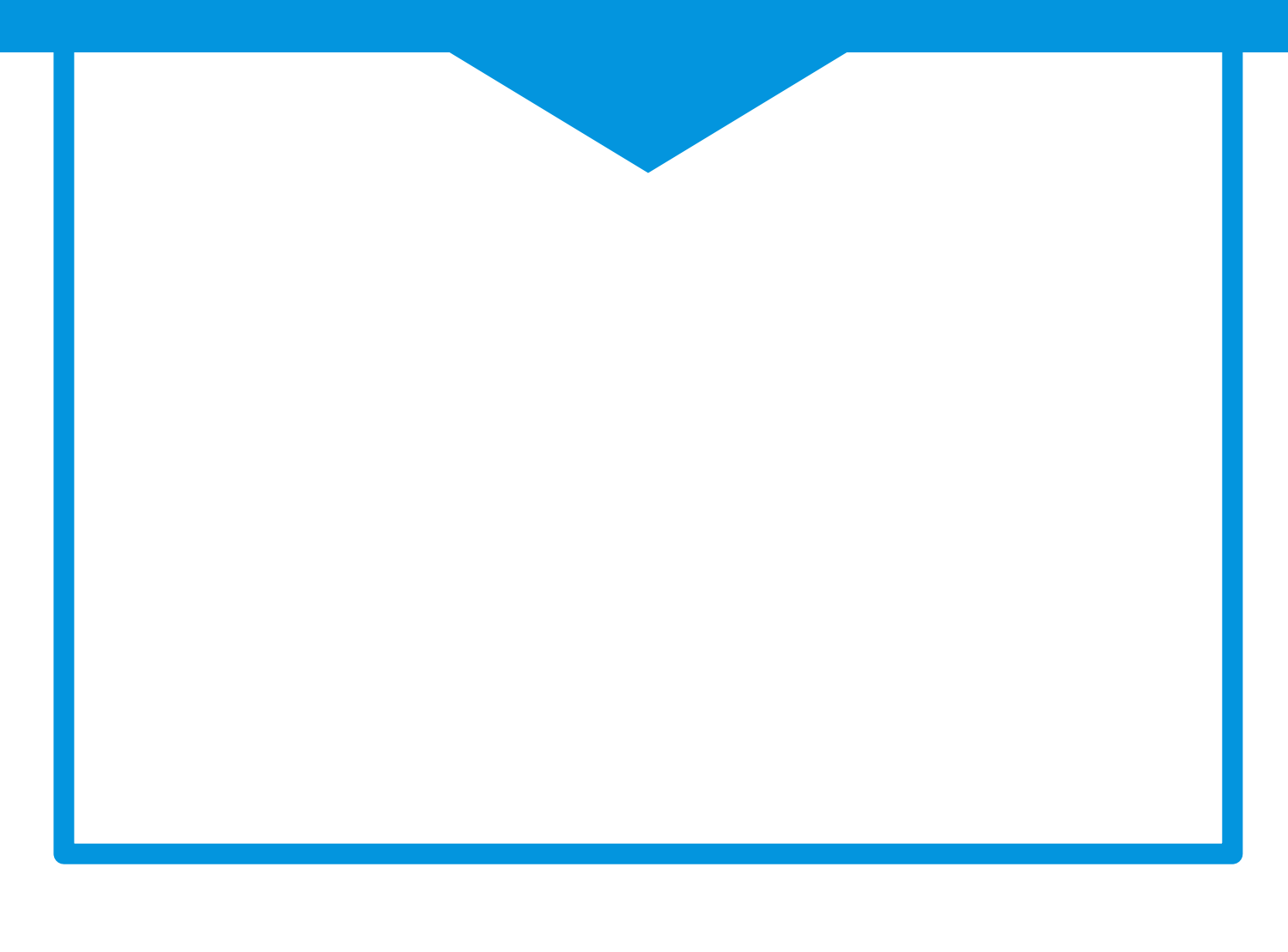

# ライセンス管理でできること

- ライセンスの配分
- 一覧の表示

# ライセンスの配分とは

教育委員会権限のアカウントでは、教材・サービスのライセンスを各学校へ配分することができま す。 マイアセス・マイアセスCBTは、total IDのアカウントを持っている全員が、紐づけを行うことな

く利用できます。

# ライセンスの配分

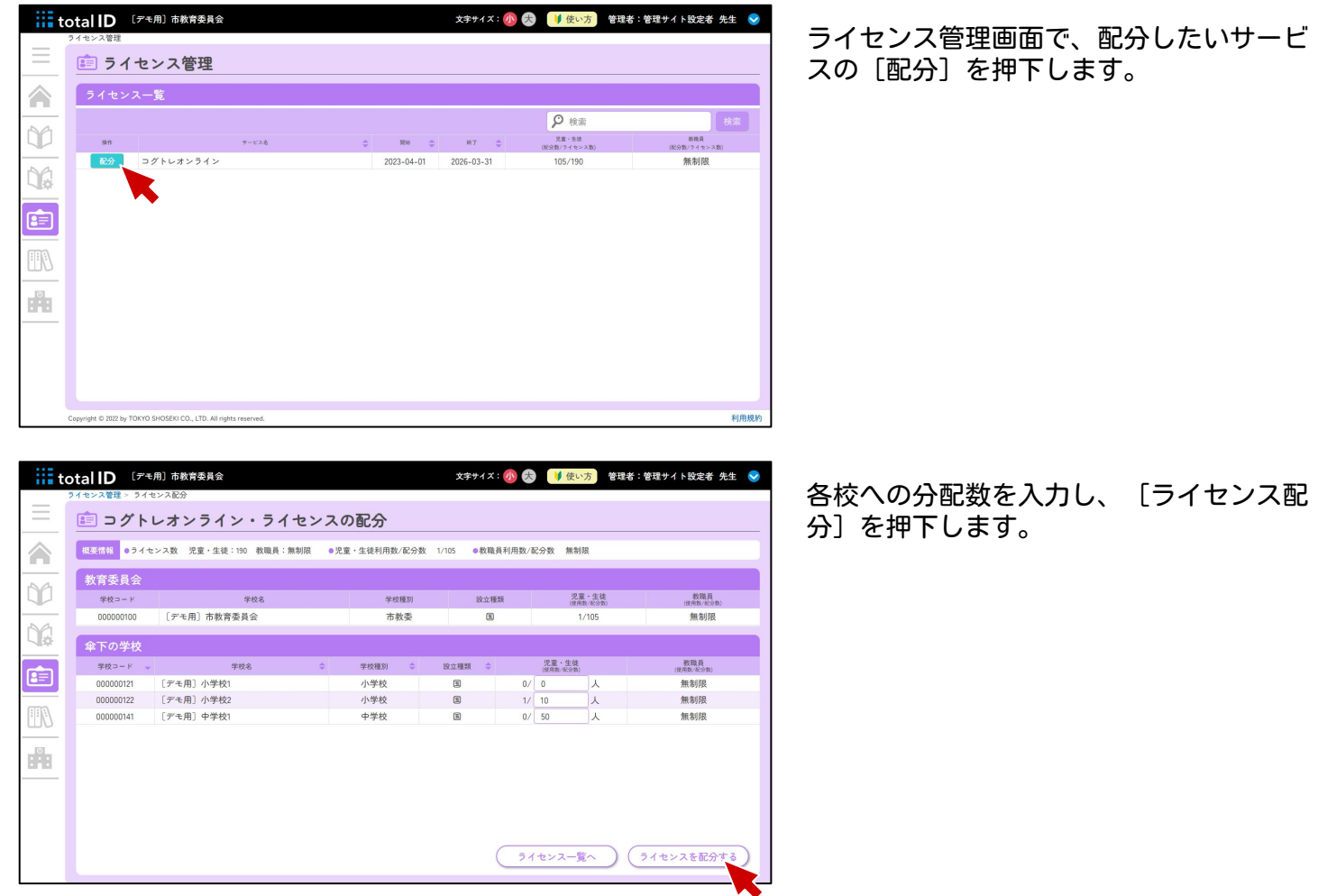

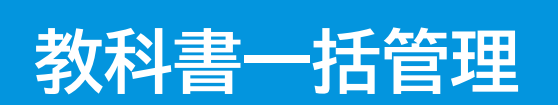

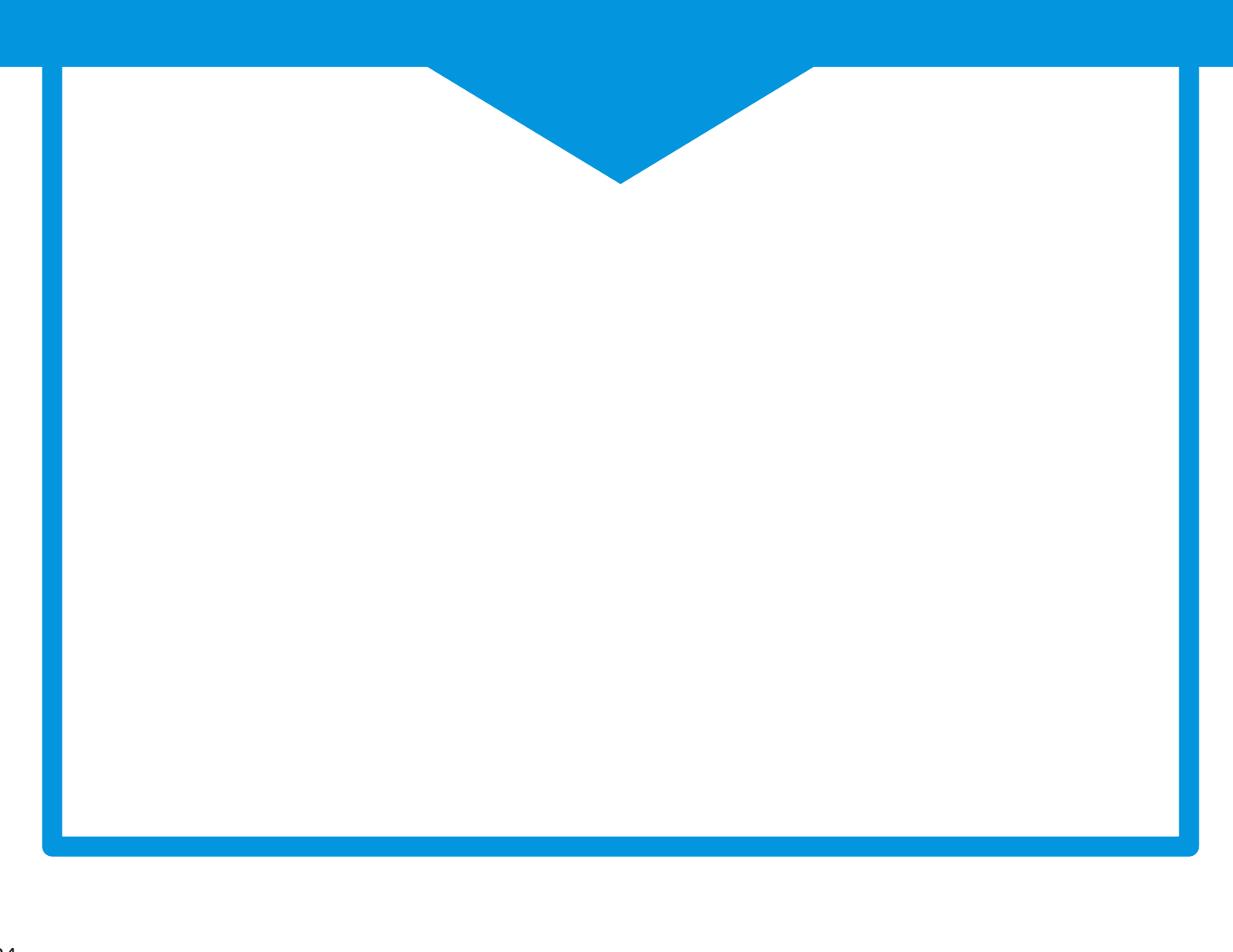

# 教科書一括管理

「マイアセス」「タブドリLive!」「NIMOT!」をお使いの方に必要な機能です。 本機能で教科書を設定することで、各サービスで適切な内容を表示させることができます。 ※一部の教科書発行者を設定することはできませんので、ご了承ください。

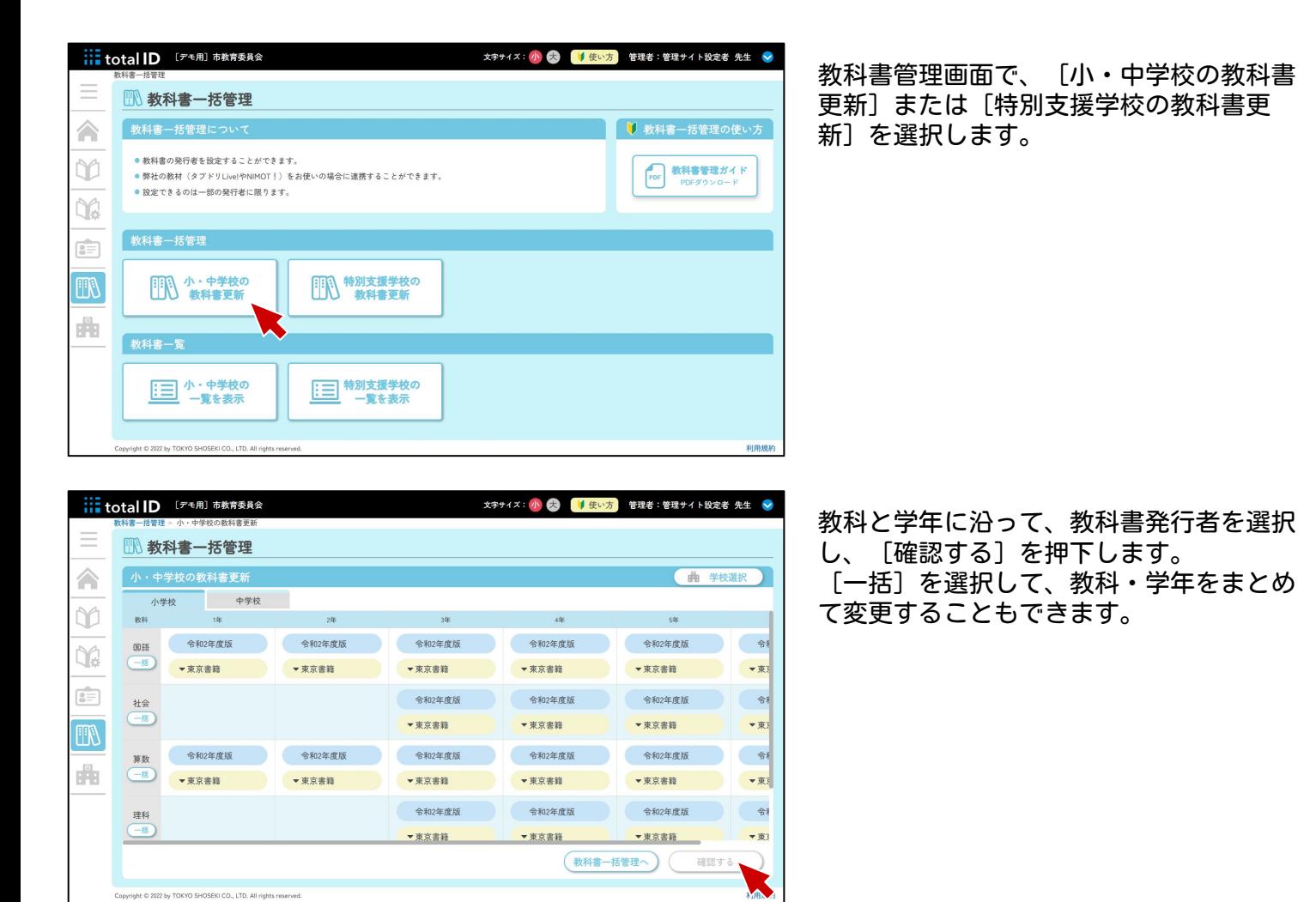

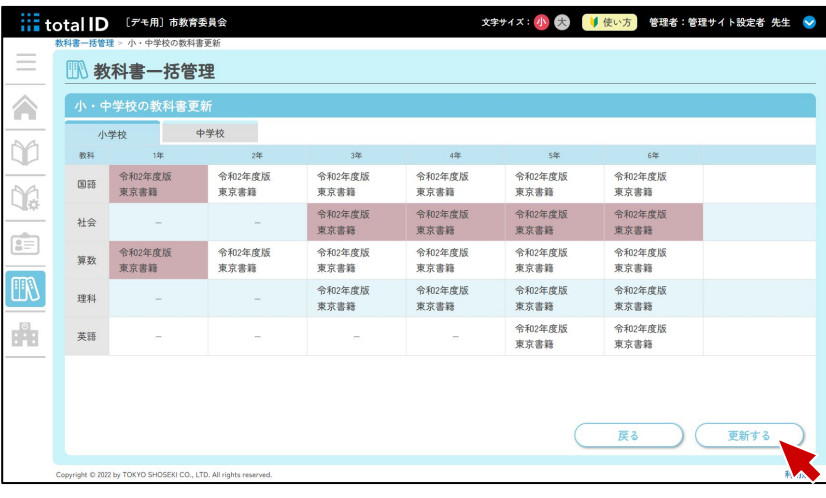

変更内容を確認し、[更新する]を押下し ます。これで教科書の設定は完了です。

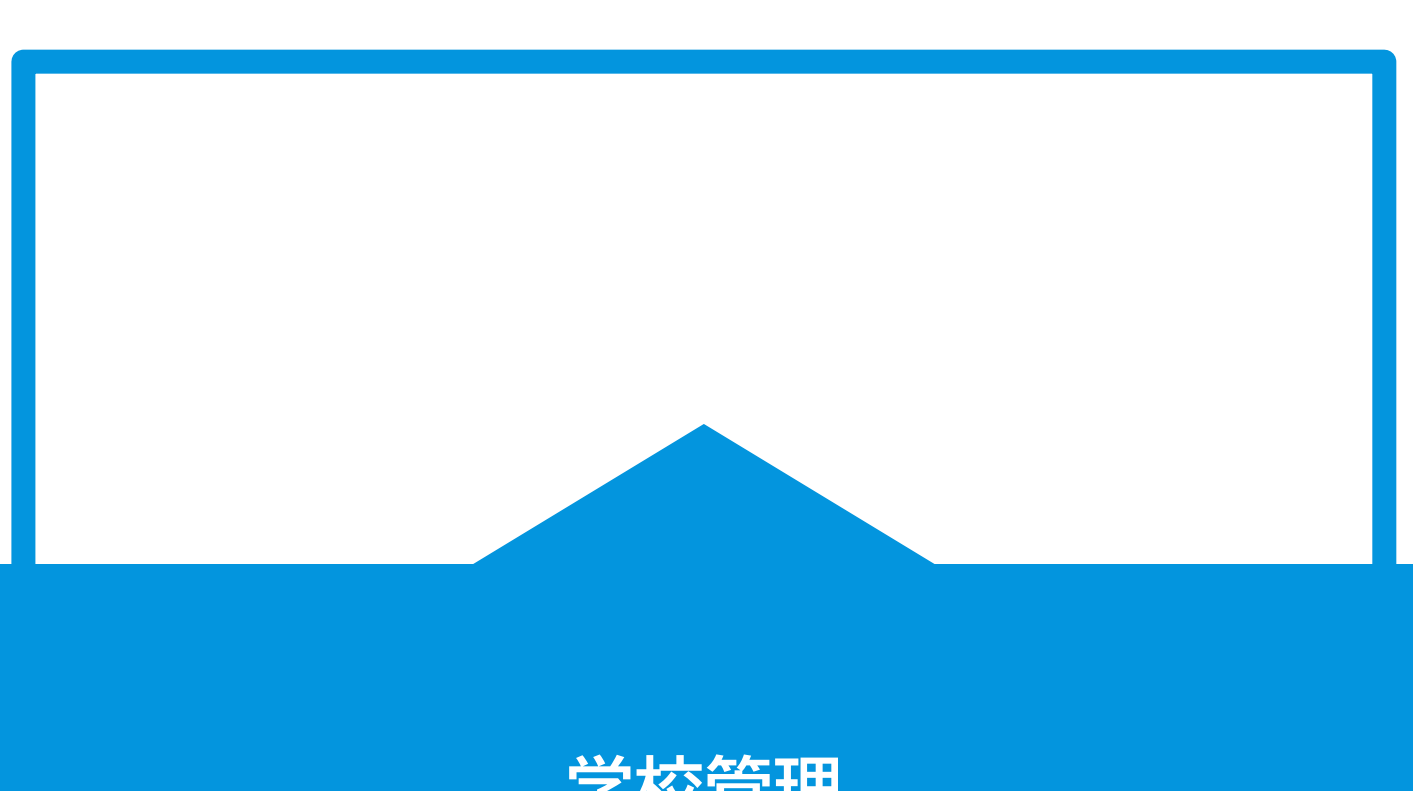

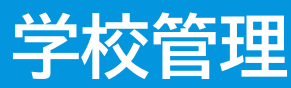

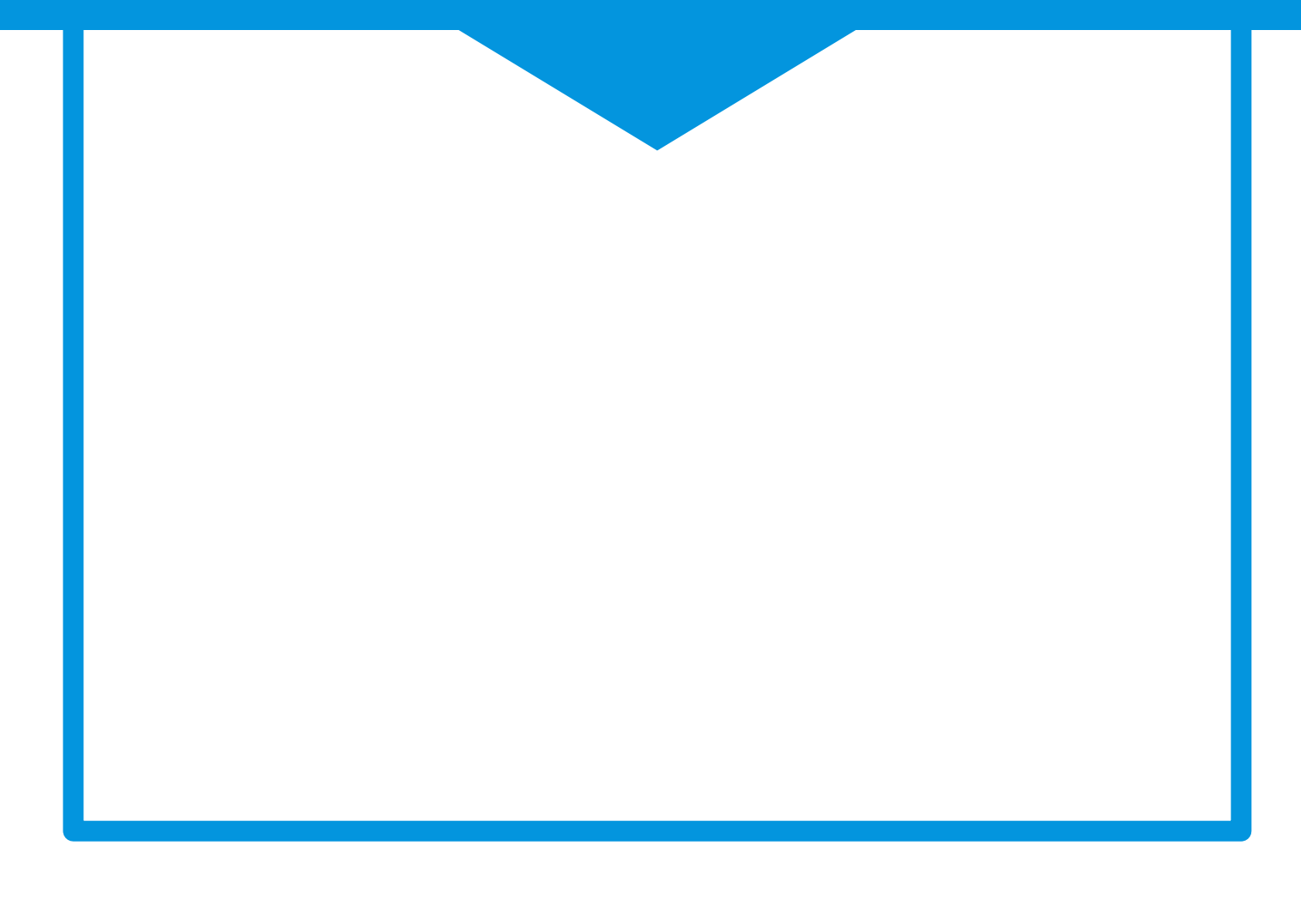

# 学校管理でできること

- 各校のユーザー管理
- 各校のサービス管理
- 各校の教科書管理

### 学校管理とは

教材・サービスのライセンスをご契約されている場合、ご契約済みのライセンスをユーザーに割り 当てる必要があります。教育委員会権限のアカウントでは、教材・サービスのライセンスを各学校 へ配分することができます。

マイアセス・マイアセスCBTは、total IDのアカウントを持っている全員が、紐づけを行うことな く利用できます。

### 学校管理

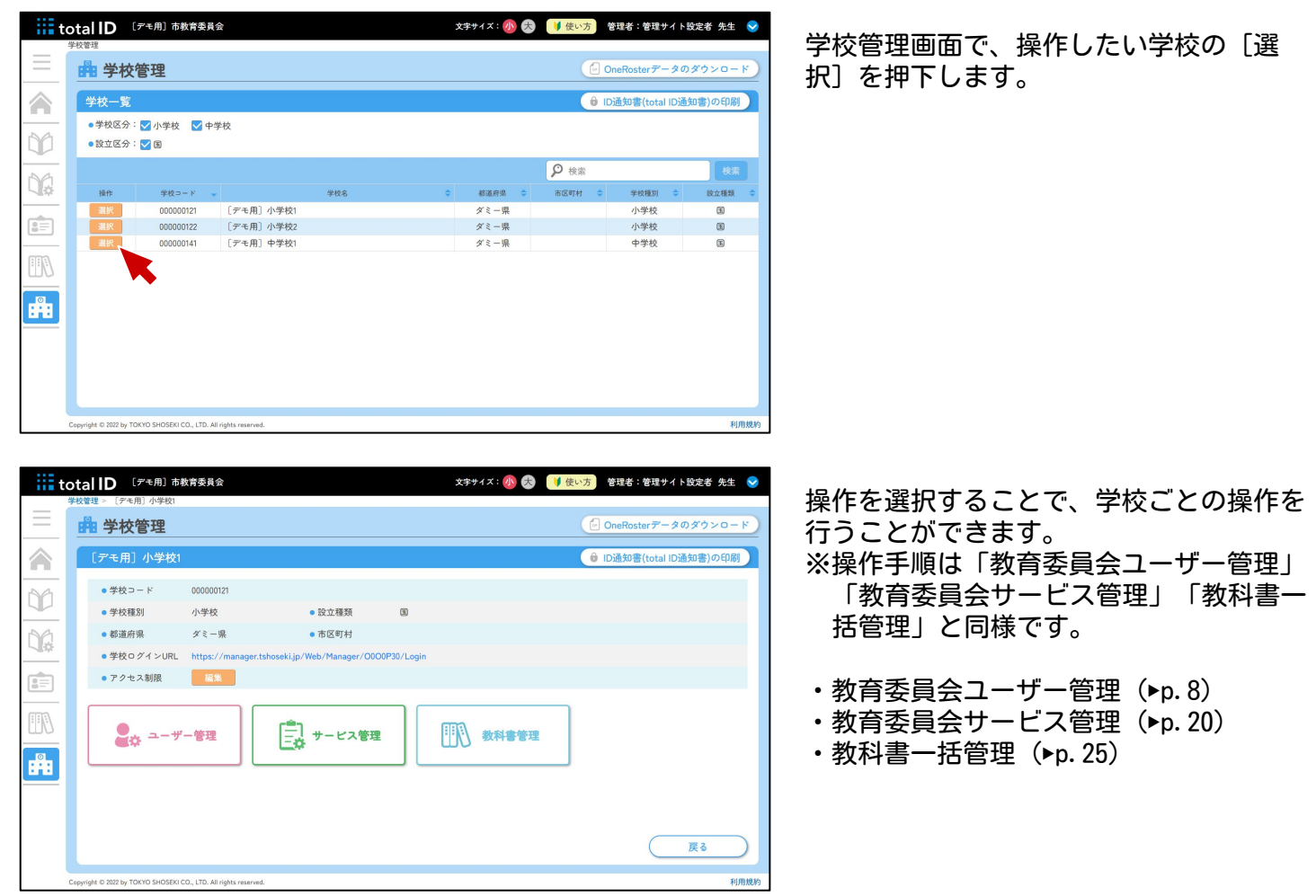

# **各種サービスへのログイン方法**

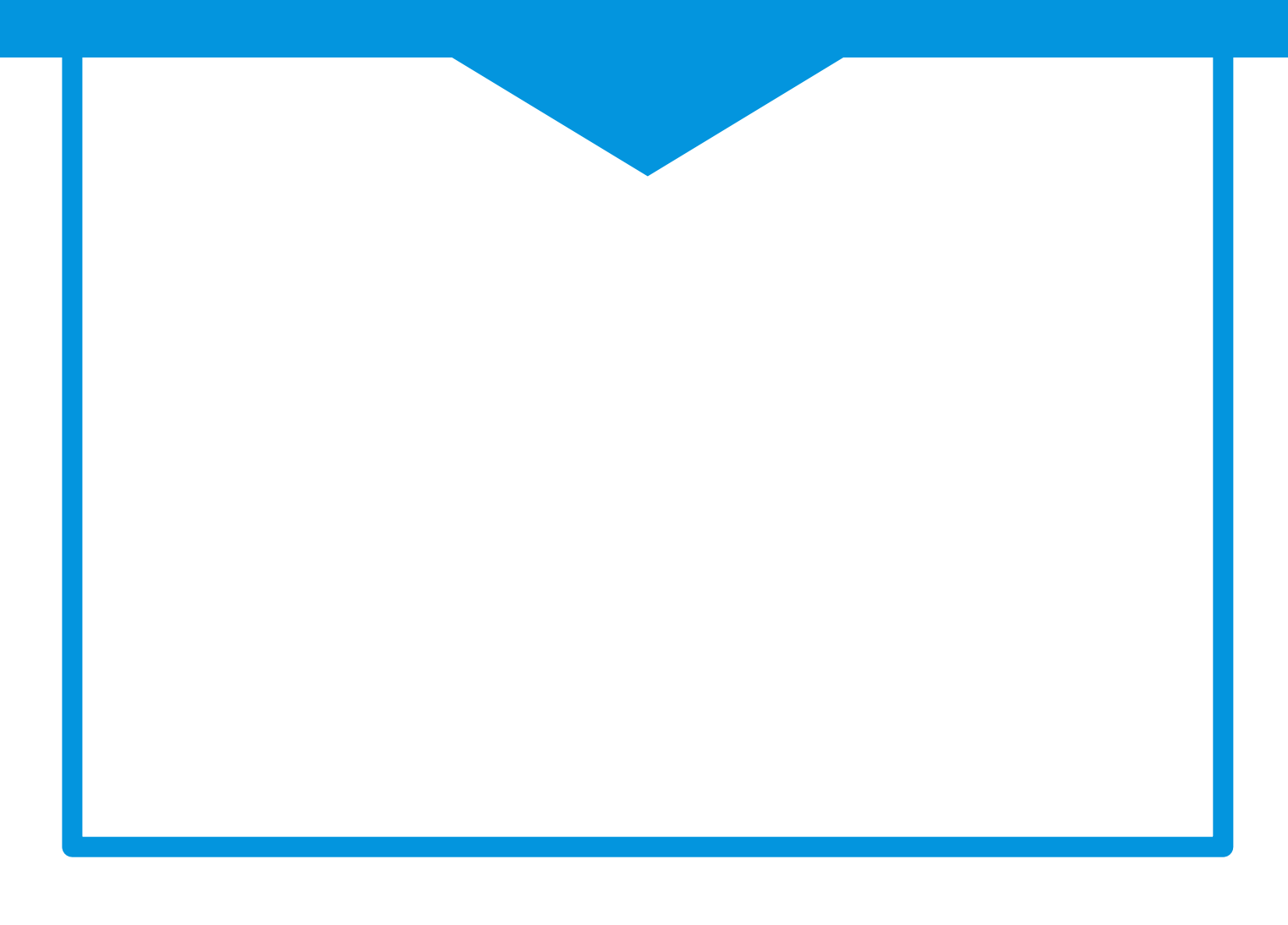

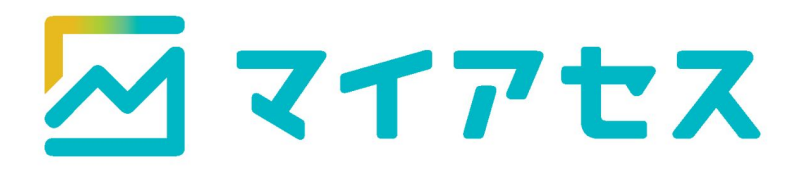

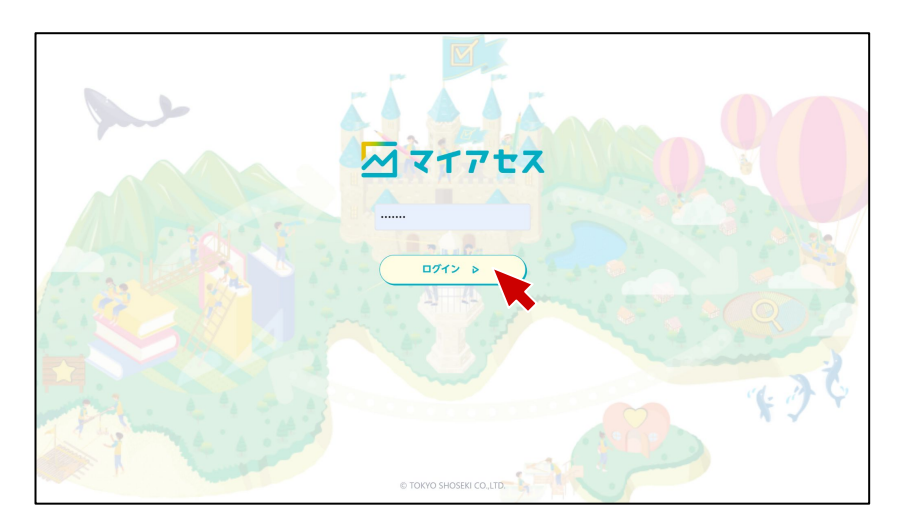

印刷した「ID・パスワード票」の二次元 コードを読み込むか、URLを入力してトッ プページにアクセスし、[ログイン]を 押下します。

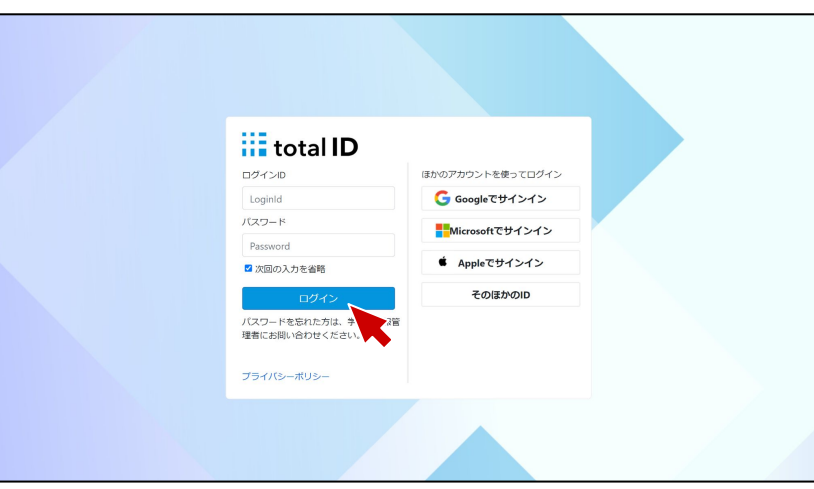

ID・パスワードが入力されていることを 確認し、[ログイン]を押下します。

SSO設定をしている場合は、「ほかのアカ ウントを使ってログイン」から任意の サービスを選択します。

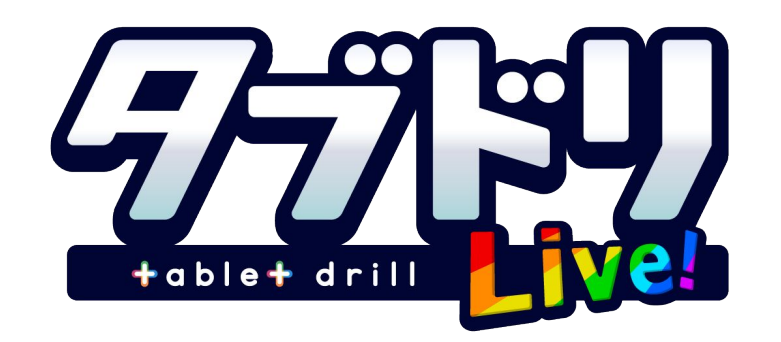

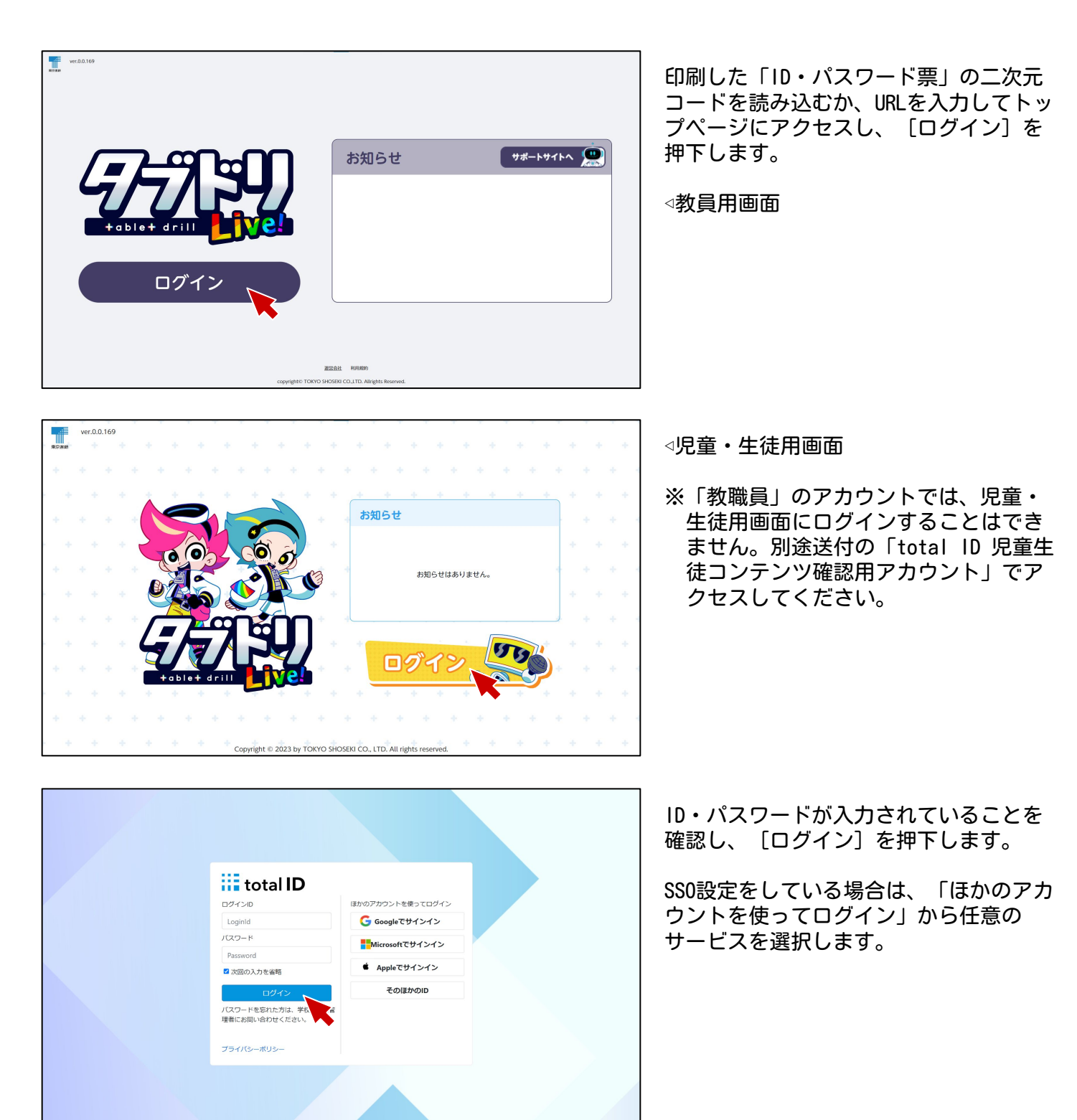

※ご利用にはお申し込みが必要です

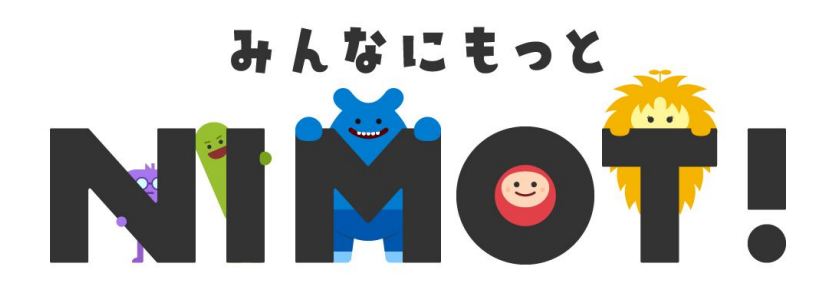

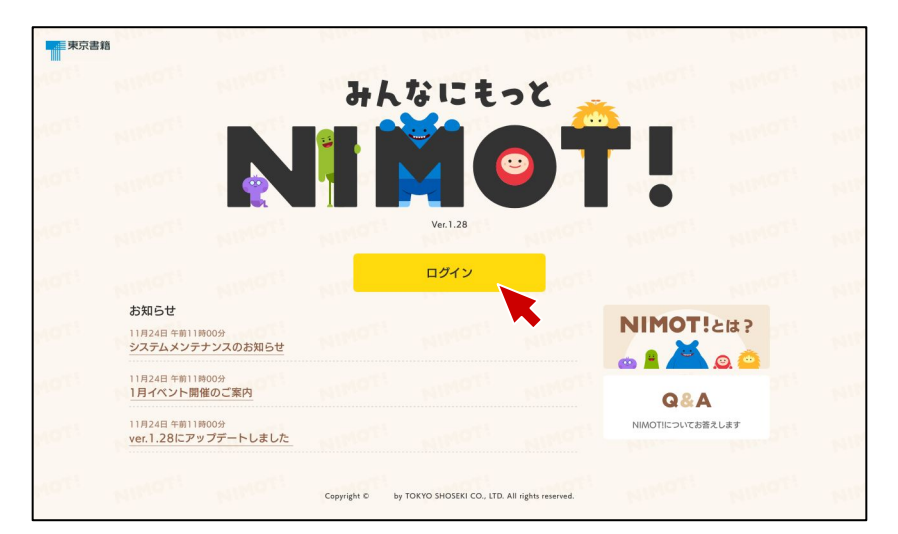

印刷した「ID・パスワード票」の二次元 コードを読み込むか、URLを入力してトッ プページにアクセスし、[ログイン]を 押下します。

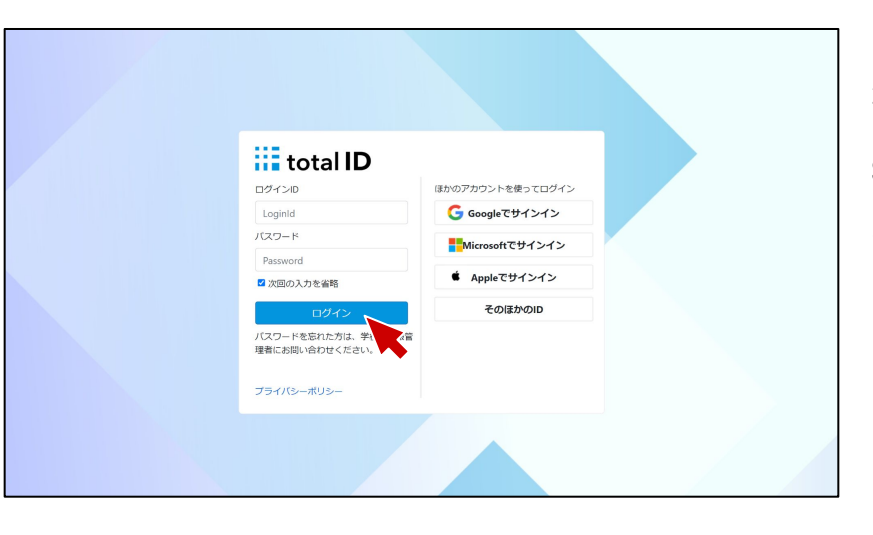

ID・パスワードが入力されていることを 確認し、[ログイン]を押下します。

SSO設定をしている場合は、「ほかのアカ ウントを使ってログイン」から任意の サービスを選択します。

# ①デジタル商品サポートダイヤル 0120-29-3363 受付時間 平日9:30~17:30

- ❖ 年末年始を除きます
- ❖ 台風等自然災害や緊急事態宣言等の際はオペレータの健康や安全に配慮して休止する場合が あります

②お問い合わせフォーム <https://www.tokyo-shoseki.co.jp/ict/inquiry/contact>

### ③E-mail soft@tokyo-shoseki.co.jp

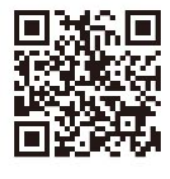

ver.2.0.0/202404A

\* L 0 1 8 8